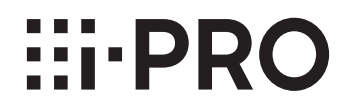

# **取扱説明書**

# **機能拡張ソフトウェア**

**(AI動体検知/AI人数カウントアプリケーション(全方位カメラ用))**

# **品番** WV-XAE300WUX

# もくじ

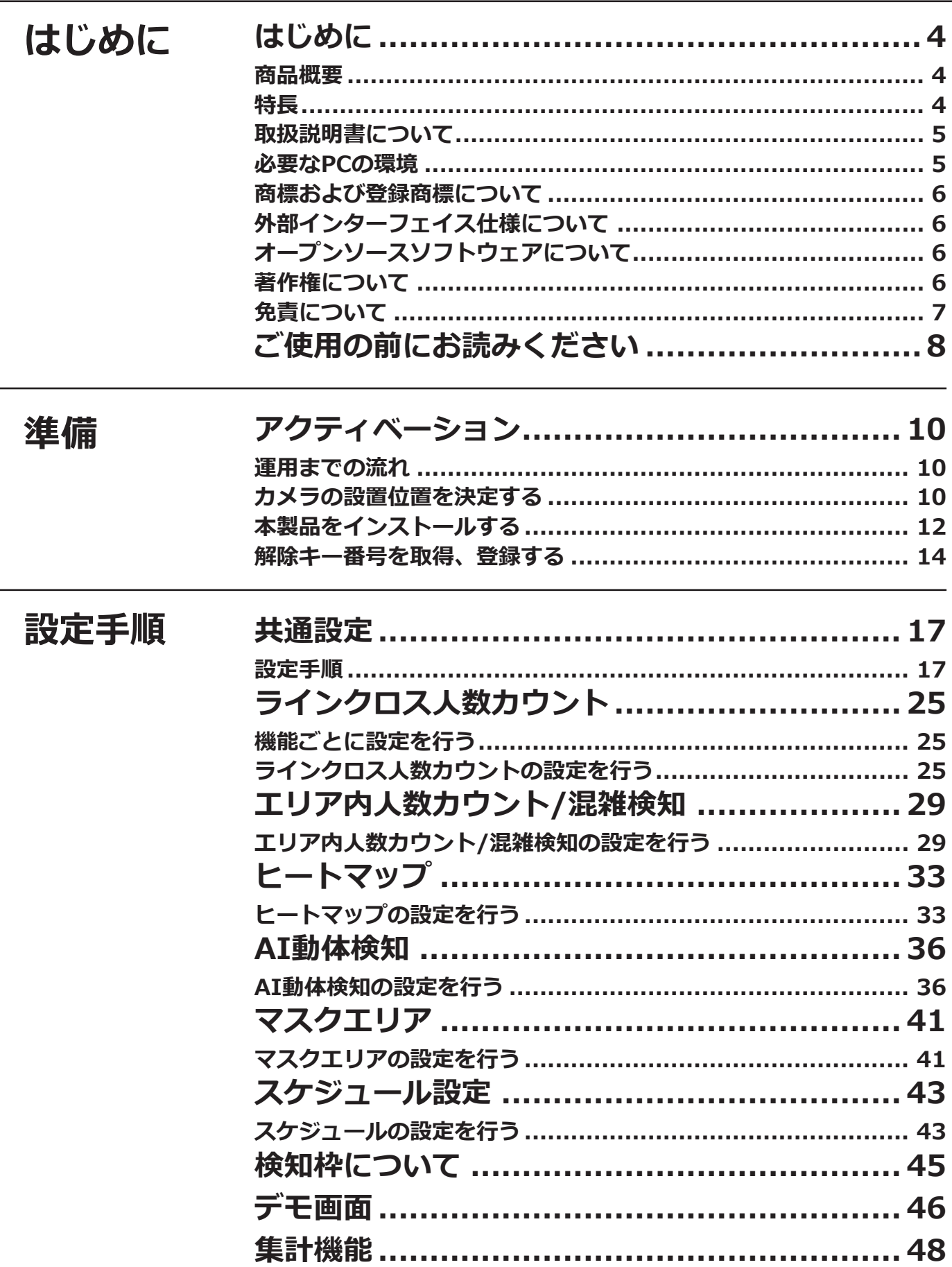

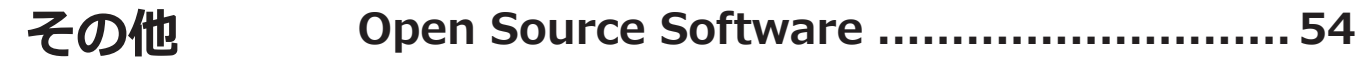

# <span id="page-3-0"></span>**はじめに**

# **商品概要**

機能拡張ソフトウェアWV-XAE300WUX(以下、本製品)は、AI全方位ネットワークカメラ(別売り、以下カメラ) をより便利にお使いいただくためのソフトウェアです。本製品をカメラにインストールし、解除キーを登録するこ とで、下記の機能を選択し利用することができます。

- ラインを横切った人数をカウントする「ラインクロス人数カウント機能」によるカウント集計
- エリア内の人数をカウントする「エリア内人数カウント機能」によるカウント集計
- 人の混雑具合を検知する「混雑検知機能(以下、混雑検知)」によるアラーム発報
- 通過・滞留を可視化する「ヒートマップ機能(以下、ヒートマップ)」によるカウント集計
- 検知した動体を自動で判別する「AI動体検知機能(AI動体検知)」によるアラーム発報

本製品の設定については、i-PRO設定ツール(以下、iCT)※1をご使用ください。

※1 iCTについては、以下のURLを参照してください。

https://i-pro.com/products\_and\_solutions/ja/surveillance/learning-and-support/tools/ict

#### **重要**

●本製品は、カメラ1台ごとに必要です。

●本製品の対応機種、ソフトウェアバージョンなどの情報は、以下のURLを参照してください。 [https://i-pro.com/products\\_and\\_solutions/ja/surveillance/learning-and-support/knowledge-base/](https://i-pro.com/products_and_solutions/ja/surveillance/learning-and-support/knowledge-base/compatibility) compatibility <管理番号:C0103 > ※管理番号については、4ページの「取扱説明書について」をお読みください。

# **特長**

- ■ラインクロス人数カウント ラインを横切った人物をカウントし、人数カウントの統計情報を提供することができます。
- ■エリア内人数カウント エリア内で検知した人物をカウントし、人数カウントの統計情報を提供することができます。
- ■混雑検知

エリア内で検知した人物をカウントし、アラームを発生することができます。

■ヒートマップ

カメラの画角範囲内を通過・滞留した人物をカウントし、人数カウントを統計したマップ情報を提供することが できます。

4

#### ■AI動体検知

- ●検知した動体が自動車(4輪車)および人物なのかをAI技術により判別します。
- ●以下の3つのモードで動体を検知し、アラームなどを発生することができます。
	- 侵入検知:あらかじめ設定したエリアに動体が侵入したとき
	- 滞留検知:あらかじめ設定したエリア内で、動体が一定時間以上滞留したとき

● ラインクロス:動体があらかじめ設定したラインを指定方向に超えたとき 以下に各検知の例を示します。

## <span id="page-4-0"></span>**はじめに(つづき)**

**侵入検知**

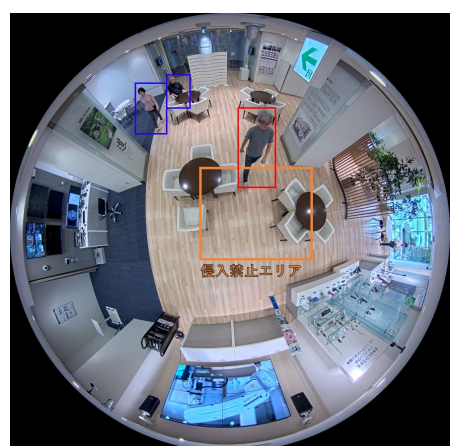

設定したエリアに動体が侵入したこ とを検知してアラームを発生。

**滞留検知**

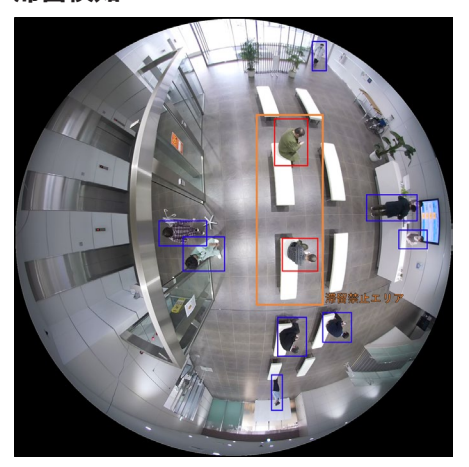

設定したエリア内に動体が滞留した ことを検知してアラームを発生。

**ラインクロス**

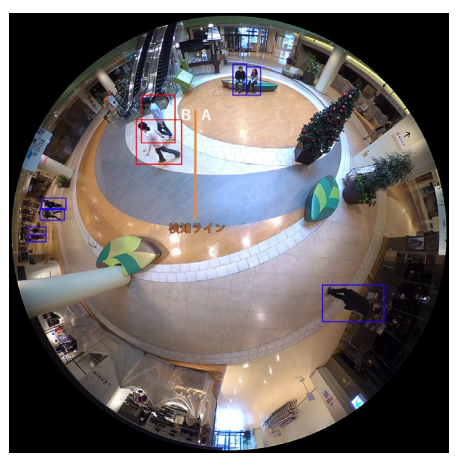

設定したラインを動体が指定方向へ 超えたことを検知してアラームを発 生。

# **取扱説明書について**

本書は、本製品をカメラに登録する方法と運用を開始する前に必要な設定、および運用時の操作方法について説明 しています。本製品はカメラに登録のうえご使用いただくことを前提としているため、ご使用の際には、お使いの カメラの取扱説明書も併せて必ずお読みください。

お使いのカメラの機種によっては、本書で使用しているカメラの画面と異なる場合があります。 本書に記載されている設定画面は、iCT のバージョンによって一部実際の画面と異なる場合があります。

本書では、パーソナルコンピューターをパソコンまたは PC と表記しています。

本書に記載されている「< 管理番号:Cxxxx>」は、以下の弊社サポートウェブ サイト内で該当する情報を検索する際に使用する番号です。 [https://i-pro.com/products\\_and\\_solutions/ja/surveillance/learning-and-support/knowledge-base/](https://i-pro.com/products_and_solutions/ja/surveillance/learning-and-support/knowledge-base/technical-information) technical-information

# **必要なPCの環境**

設定などで使用するPC環境については、お使いのカメラの取扱説明書をお読みください。

# <span id="page-5-0"></span>**商標および登録商標について**

- Internet Explorer、Microsoft Edgeは、米国Microsoft Corporationの米国およびその他の国における登録商標 または商標です。
- Microsoft Corporationのガイドラインに従って画面写真を使用しています。
- Google ChromeはGoogle LLCの商標です。
- Firefoxは、米国およびその他の国におけるMozilla Foundationの商標です。
- ONVIFは、ONVIF Inc.の商標です。

# **外部インターフェイス仕様について**

●本製品の外部インターフェイス仕様については、下記のURL内にある「AI動体検知/AI人数カウントアプリケー ション(AI全方位カメラ用)I/F仕様書」を参照してください。 [https://i-pro.com/products\\_and\\_solutions/ja/surveillance/learning-and-support/knowledge-base/](https://i-pro.com/products_and_solutions/ja/surveillance/learning-and-support/knowledge-base/technical-information) technical-information <管理番号:C0321 >

# **オープンソースソフトウェアについて**

- ●本製品は以下のオープンソースソフトウェアを使用しています。
- ●対応するライセンス文は「Open Source Software」を参照してください。

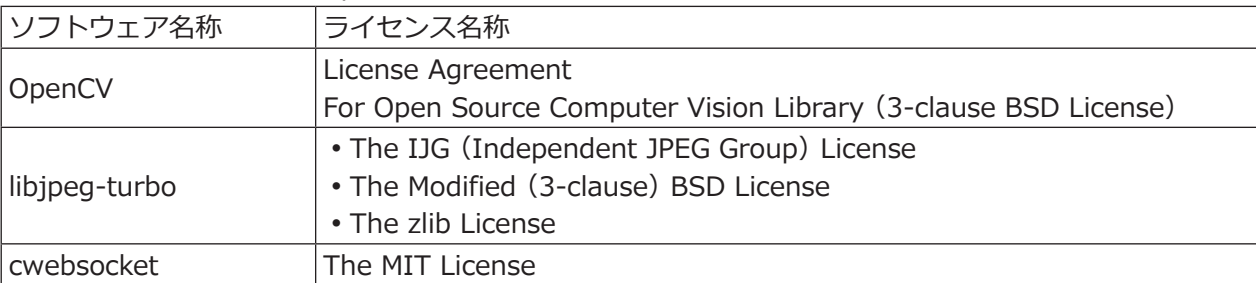

# **著作権について**

本製品に含まれるソフトウェアの譲渡、コピー、逆アセンブル、逆コンパイル、リバースエンジニアリングは禁じ られています。また、本製品に含まれるすべてのソフトウェアの輸出法令に違反した輸出行為は禁じられています。

## <span id="page-6-0"></span>**はじめに(つづき)**

# **免責について**

- この商品は、特定のエリアを対象に監視を行うための映像を得ることを目的に作られたものです。この商品単独 で犯罪などを防止するものではありません。
- ●弊社は如何なる場合も以下に関して一切の責任を負わないものとします。
- ①本商品に関連して直接または間接に発生した、偶発的、特殊、または結果的損害・被害
- ②本商品の故障・不具合を含む何らかの理由または原因により、画像が表示・記録などできないことおよび記録し た情報が消失したことで被る不便・損害・被害
- ③第三者の機器などと組み合わせたシステムによる不具合、あるいはその結果被る不便・損害・被害
- ④お客様による監視映像・記録が何らかの理由(ユーザー認証OFFでの使用を含む)により公となり、使用され、
- その結果生じた、被写体となった個人・団体などによるプライバシー侵害などを理由とする賠償請求、クレーム など
- ⑤登録した情報内容が何らかの原因(ユーザー名、パスワードなどの認証情報を忘れたことにより本商品を初期化 する場合を含む)により、消失してしまうこと

# <span id="page-7-0"></span>**ご使用の前にお読みください**

#### **共通事項**

本製品の「機能拡張ソフトウェア」をインストールするカメラは、地面に対して水平になるように天井に取り付け てご使用ください。また、被写体の検知精度を上げるため、天井に取り付けるカメラは2.5m ~ 5.0mの高さに設置 することをお勧めします。

以下のような場合、被写体を検知しにくい、または失報や誤発報、人数計測精度の低下の原因になる場合があります。

- ●背景と被写体の輝度差(明るさの差)が少ない。
- 夜間など、映像の輝度が低い。
- ●被写体にピントが合っていない。
- ●被写体がぶれている。
- ●被写体の動きが速すぎる、または遅すぎる。
- ●被写体が小さすぎる、または大きすぎる。
- ●被写体が白飛び、あるいは黒潰れしている。
- ●被写体が魚眼映像の周辺部でカメラに向かう、若しくはカメラから離れる方向に移動している。
- ●プライバシーゾーンや他の被写体などに隠れて、被写体が一部しか映っていない。(目安:人物の場合は肩上が3 分の2以下しか映っていない)
- ●人物が横たわったり、倒れたりしている。
- 人物の身長が低い。(目安: 120cm以下である場合)
- ●人物が大きな荷物を抱えている。(例:荷台やベビーカー、車椅子を押している)
- ●人物が独立歩行していない。(例:抱かれた幼児)
- 被写体が多すぎる。(目安:50人以上)
- ●複数の被写体が交差する。
- ●屋外、窓際など光線状態が変わりやすい。
- ●日光・車のヘッドライトなどの外光や水溜まりやガラスなどの光の反射が入る。
- ●強い外光が差し込み、被写体やそれ以外の影ができる。
- ●照明を点灯したり消灯したりするなど、照度が変動する。
- ●天候が著しく悪い。
- 動物や虫が映る。
- ●人物や車両のポスター、マネキンが映る。
- ●カメラのレンズに水滴や汚れが付いている。
- ●カメラが揺れている。

その他の注意事項を以下に記載します。

- ●カメラ高さは正確な値を設定してください。正確な値を設定することで、発報・計測性能を向上させることがで きます。
- ●画面内に人物や車両のポスター、マネキン、木々の揺れ、自動車が頻繁に通っている車道、水面などの誤検知要 因が存在する場合、マスクエリアを設定(☞[41](#page-40-1)ページ)することで、誤検知を減らすことができます。
- ●画面内に被写体が多い場合、設定したエリアの外側やライン周辺以外の領域に対しマスクエリアを設定 (☞[41](#page-40-1)ページ)することで、発報・計測性能を向上させることができます。
- ●設定を行う際は、カメラの設置状況・予想される被写体の動きに合ったエリア設定(☞[10](#page-9-1)ページ)やライン設 定(☞[25](#page-24-1)ページ)を行ったあと、必ずその動作を確認してください。特に昼間と夜間とで照度などの設置環境 が大きく変化する場合には、両時間帯で動作を確認してください。
- ●電源投入後、カメラの設定変更後、およびカメラの画角が変わった場合、約1分間は発報・計測性能が低下する場 合があります。
- ●画面内に検知対象が存在している間は、指定時間おきにアラーム発報を繰り返します。そのため、メールや独自 アラームも指定時間おきに通知されます(カメラ設定画面の「アラーム]タブの「アラーム無検知時間]を参照 してください)。

8

### **ご使用の前にお読みください(つづき)**

- ●以下の設定になっているなどカメラ本体の処理負荷が高い場合、被写体を検知しにくい、または失報や誤発報、 人数計測精度の低下の原因になる場合があります。
- 撮像モードが「魚眼+ダブルパノラマ」「魚眼+4画PTZ」の場合
- データ暗号、SDメモリーカード録画などカメラ本体の複数機能を同時動作させている場合
- ●ご使用のカメラによっては、AI動体検知/AI人数カウントアプリケーションを使用すると配信フレームレートが制 限されます。詳細は以下のURLを参照してください。 [https://i-pro.com/products\\_and\\_solutions/ja/surveillance/learning-and-support/knowledge-base/](https://i-pro.com/products_and_solutions/ja/surveillance/learning-and-support/knowledge-base/compatibility) compatibility <管理番号:C0103 >
- ●撮像モードに「魚眼+ダブルパノラマ」「魚眼+4画PTZ」を使用する場合は、JPEG (1) またはストリーム (1) の解像度を「魚眼/1280×1280」に設定してください。
- ●本製品の対応撮像モードは以下となります。カメラの撮像モードは以下のいずれかを設定して下さい。 魚眼

魚眼+ダブルパノラマ

- 魚眼+4画PTZ
- 魚眼+コリドー
- ●本製品の諸設定、あるいはその結果で被る不便、損害、被害に関して弊社は一切の責任を負わないものとします。
- ●本製品の機能は、盗難、火災などを防止するための機能ではありません。万一発生した事故または損害に関して、 弊社は責任を一切負いかねます。

#### **ラインクロス人数カウントに関する補足事項**

本機能は、照度が安定した屋内の出入口でご使用ください。また、5Mカメラを使用することをお勧めします。

以下のような場合、人数計測精度が低下する場合があります。

- ●カメラから出入口ドアなどの計測地点までの距離が近過ぎたり遠すぎたりする。(推奨距離:1.0 m以上)
- ●計測地点を通過する人数が多過ぎる。(目安:1時間あたりの通過人数が5000人 (入店2500人・退店2500人)を 超える)
- ●計測地点付近で滞留が発生する。(例:計測地点付近に案内コーナー(インフォメーションなど)や店舗の陳列棚 があり、来店客が滞留する)
- ●計測地点付近を計測対象ではない人物が通過する。(例:店舗出入口にカメラを設置しており、入店/退店者数を カウントしたい場合に、計測ライン周辺を(入店/退店せずに)横切る人物がいる)
- ●計測対象の人物が、設定したライン上を通過していない。(例:店舗出入口で設定したラインを通過する前に、手 前で左に曲がって店内へ進む)

<span id="page-9-1"></span><span id="page-9-0"></span>**アクティベーション**

# **運用までの流れ**

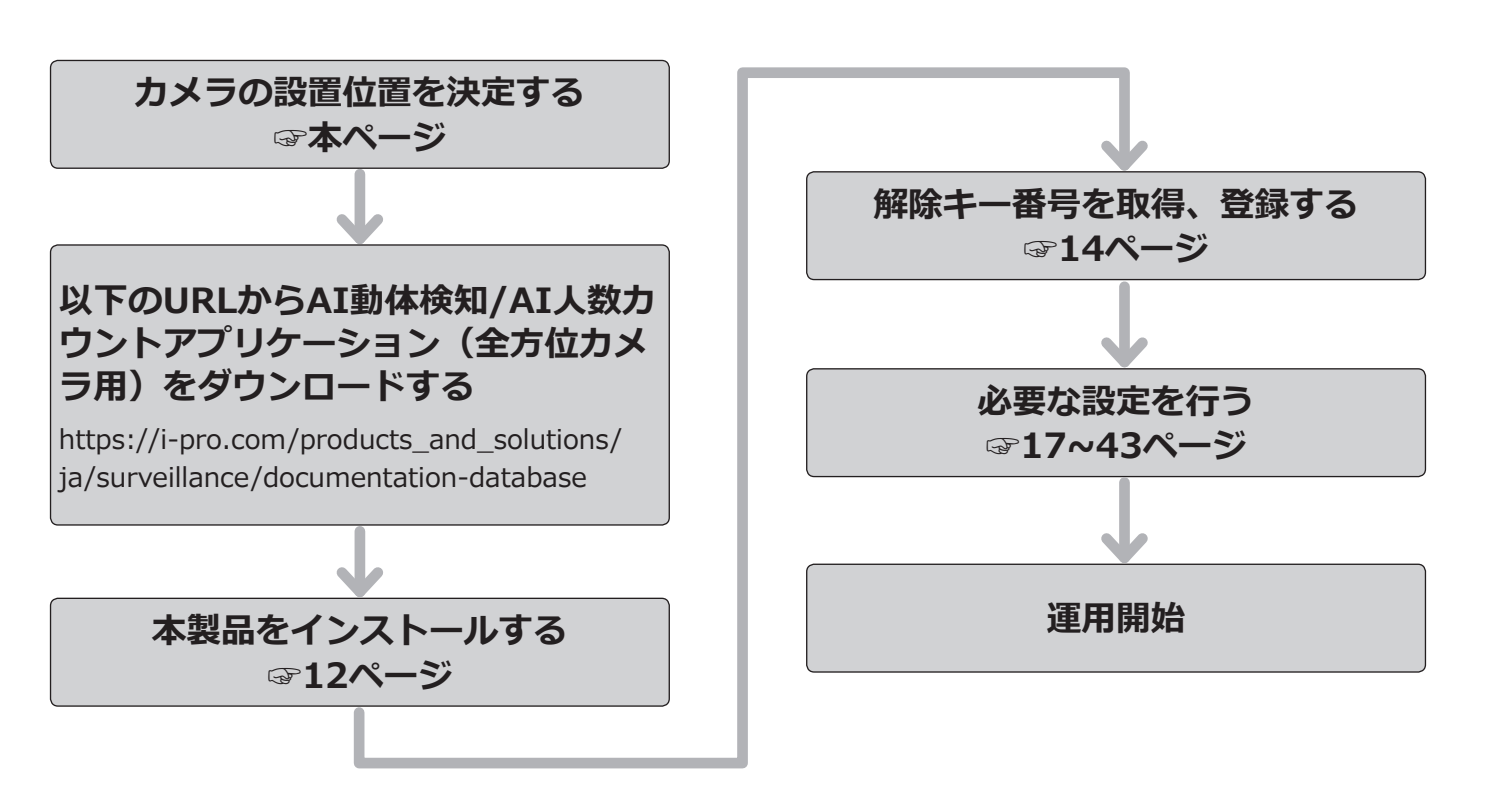

# **カメラの設置位置を決定する**

はじめに、カメラの設置場所を決定します。

以下に記載の条件に合わせて設置場所を決定してください。「ご使用の前にお読みください」も合わせてご確認くだ さい。

#### ●カメラ設置場所

設置場所を検討する際、事前にカウント対象者の動線 および周辺を通過する人物の動線を観察してください。 図 B のような運用シーンの場合、入場・退場者以外が カウントライン上を通過するケースが増えるため、な るべく施設の入り口付近にカメラを設置することを推 奨します。

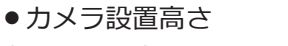

床面からの高さ:2.0m ~ 5.0m

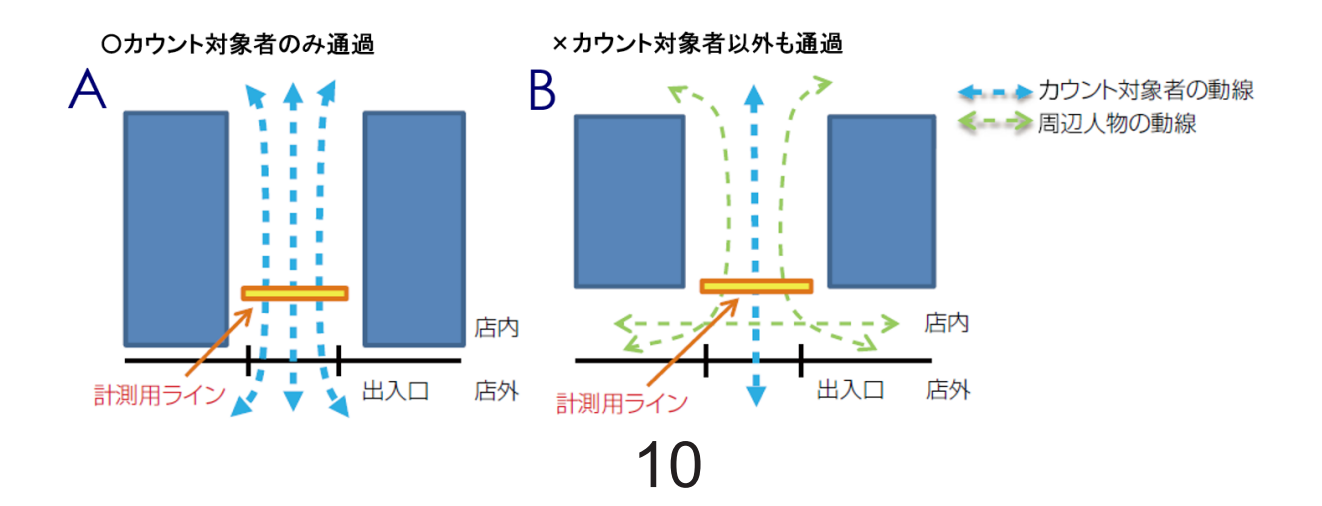

## **アクティベーション(つづき)**

- ●カメラ設置位置 入口からの距離:1.0m 以上
- ●カメラ設置向き

画面内 4 方向(上下左右)のいずれかに入口が映るよ うに設置

●カウントライン設定位置 カメラからの距離:推奨範囲内 ※ 1 ※ 2 入口からの距離:1.0m 以上

- ●カウントライン幅 推奨範囲内に納まる長さ ※ 1
- ※ 1 カメラ設置高さに依存します。詳しくは [26](#page-25-0) ペー ジを参照ください。
- ※ 2 カメラ映像画面の中心(カメラの真下)に近いほ どカウント精度は良くなります。

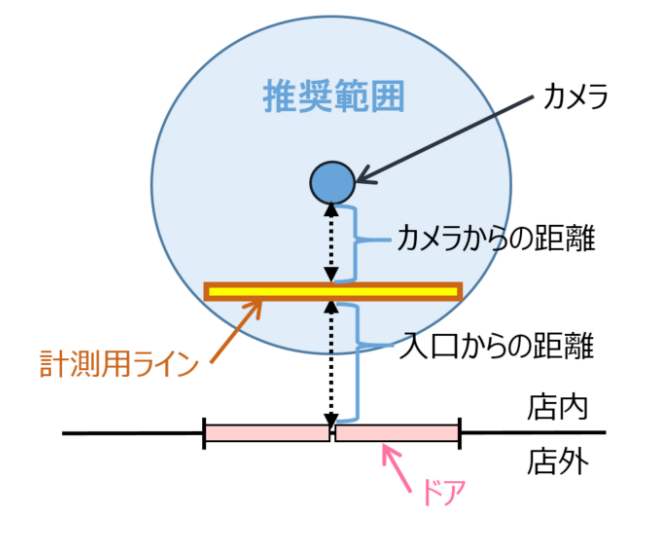

## <span id="page-11-0"></span>**アクティベーション(つづき)**

# <span id="page-11-1"></span>**本製品をインストールする**

以下の手順で、本製品をダウンロードし、お使いのカメラにインストールします。

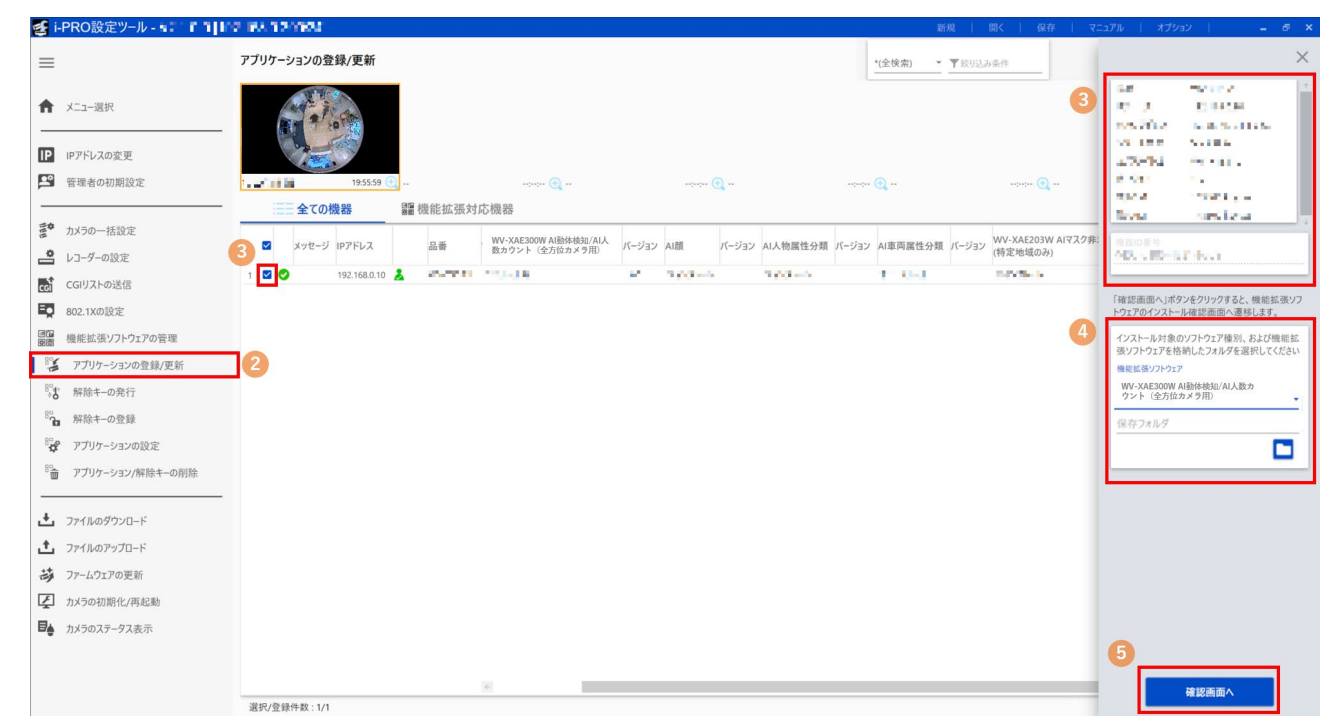

(1)下記の URL にアクセスし「AI 動体検知 /AI 人数カウントアプリケーション(全方位カメラ用)」をダウンロード し、パソコンに保存します。

https://i-pro.com/products\_and\_solutions/ja/surveillance/documentation-database

#### **重要**

●保存先のディレクトリ名に、スペース、全角文字は使用しないでください。

- (2)iCTのサブメニュー「アプリケーションの登録/更新」を選択します。
- (3)アプリケーションをインストールするカメラを選択し、品番などの情報や機器ID番号が表示されていることを 確認します。
- (4)設定画面にて、下記項目を入力します。
	- 拡張機能名: 「AI動体検知/AI人数カウントアプリケーション (全方位カメラ用)」を選択
	- 保存フォルダ: (1) で入手した機能拡張ソフトウェアの保存場所を指定

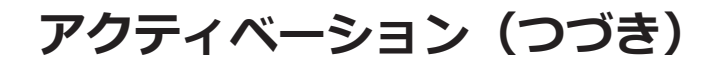

(5)「確認画面へ」ボタンを押下する。

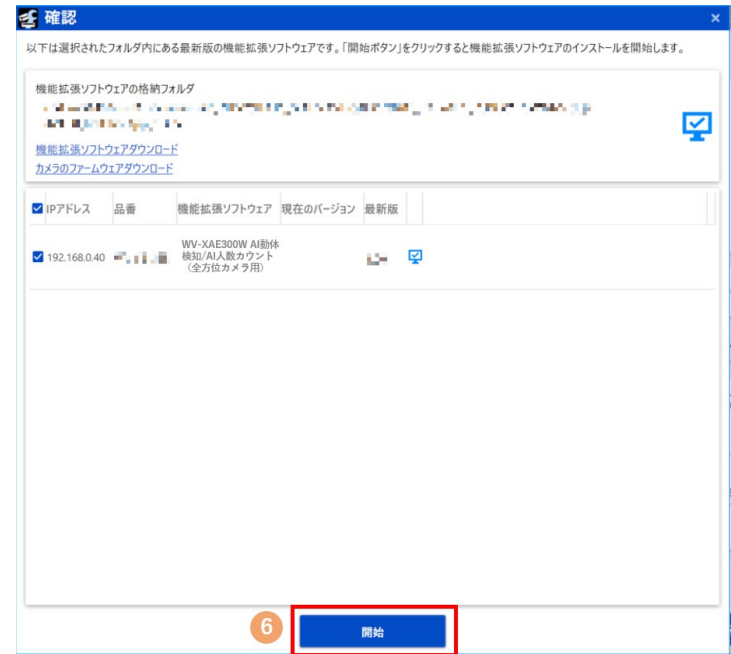

(6)確認画面で対象のカメラにチェックが入っていること、また登録/更新するアプリのバージョンを確認して「開 始」ボタンを押下します。

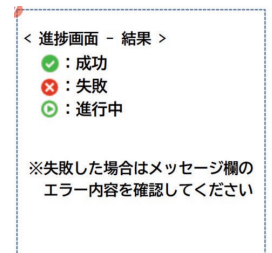

(7)進捗画面が表示され、インストールが正常に完了することを確認します。

#### **重要**

- ●インストール中は、カメラの電源を切らないでください。
- ●インストール中は、インストールが終了するまで一切の操作を行わないでください。
- ●インストールが失敗した場合、メッセージ欄のエラー内容を確認してください。

### <span id="page-13-0"></span>**アクティベーション(つづき)**

# <span id="page-13-1"></span>**解除キー番号を取得、登録する**

本製品を使用するには、本製品の解除キー番号を取得し、お使いのカメラに登録する必要があります。

#### 下記の手順に従って、解除キー番号を取得してください。

**<キー管理システムの登録 ID をお持ちでない方>**

\* キー管理システムのサイトにアクセスして、登録 ID を取得してください。 **STEP1** からお読みください。

- **<キー管理システムの登録 ID をすでにお持ちの方>**
	- \* キー管理システムのサイトにアクセスし、取得済みの登録 ID を使って「解除キー番号発行」を行ってください。 **STEP2** からお読みください。

#### **メモ**

●本製品には、試用期間が設定されています。試用期間中は解除キー番号を登録しないで本製品をお使いいた だけます。試用期間(90日)を過ぎてご使用になる場合は、解除キー番号の取得、登録を行ってください。

#### **STEP1** Sign up

- (1)下記のどちらかの URL にアクセスし、「ご販売店様登録」を選択します。
	- ●パソコン·スマートフォン用URL https://kms.business.panasonic.net/ipkms/m-jp/
	- ㍟パソコン専用URL

https://kms.business.panasonic.net/ipkms/pc/jp.htm

※パソコン専用 URL からアクセスしたときは、「新規登録を行う場合はこちらをクリック」をクリックします。 ※ 2023/4/3 ~ 以下の URL に変更になります。

- ●パソコン・スマートフォン用URL https://kms-business.i-pro.com/ipkms/m-jp/
- ●パソコン専用URL https://kms-business.i-pro.com/ipkms/pc/jp.htm
- (2)画面の指示に従って、ご自身の情報を入力します。
- (3)登録 ID とパスワードが発行されます。

#### **重要**

- ●登録IDとパスワードは、大切に保管してください。次回以降、新たに登録IDを取得する必要はありません。 発行された登録IDを使用してください。
- ●パスワードは、定期的に変更してください。パスワードの変更は、パソコン専用URLにログインし、「パスワー ド変更」から行ってください。

## **アクティベーション(つづき)**

#### **STEP2 解除キーを発行します。**

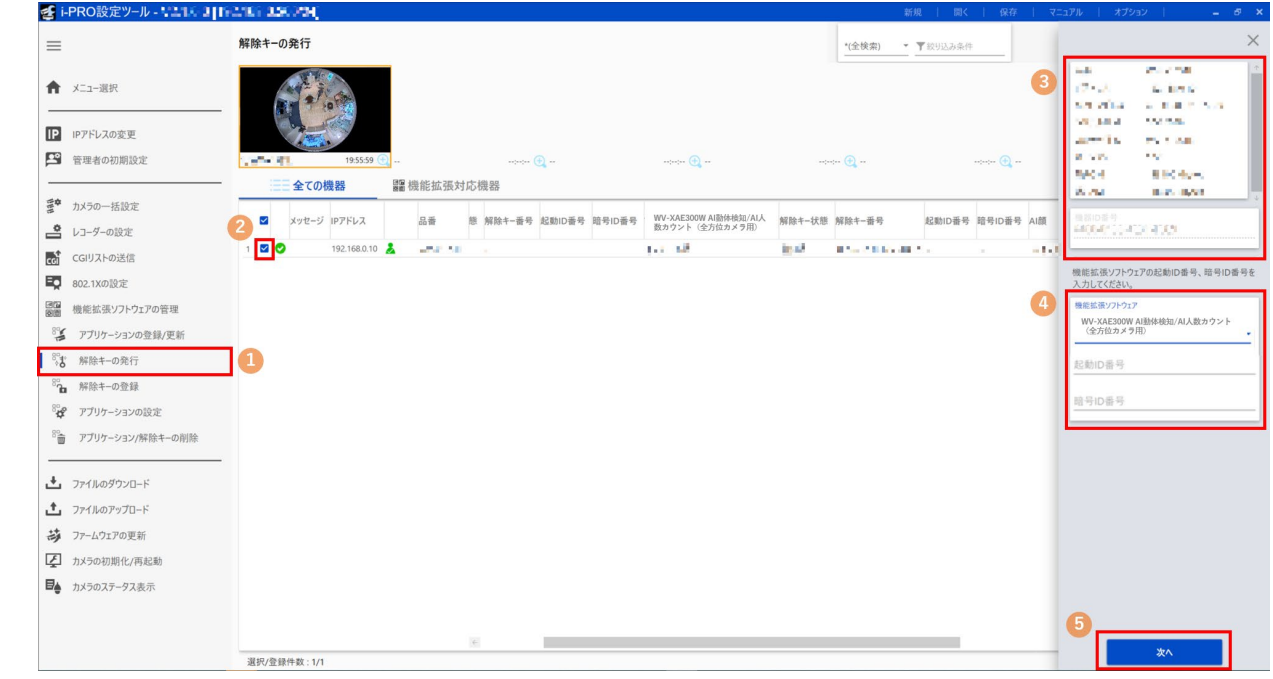

- (1)サブメニュー「解除キーの発行」を選択します。
- (2)解除キーの発行を行うカメラのチェックボックスにチェックを入れます。(複数チェック可)
- (3)対象のカメラを選択し、品番などの情報や機器 ID 番号が表示されていることを確認します。
- (4) 設定画面にて下記を入力します。
	- 拡張機能 : 「AI動体検知/AI人数カウントアプリケーション (全方位カメラ用)」を選択
	- 起動ID番号:ご購入の起動情報案内カードに記載の起動ID番号を入力 (16桁)
	- 暗号ID番号:ご購入の起動情報案内カードに記載の暗号ID番号を入力 (8桁)
- (5)「次へ」ボタンを押下します。

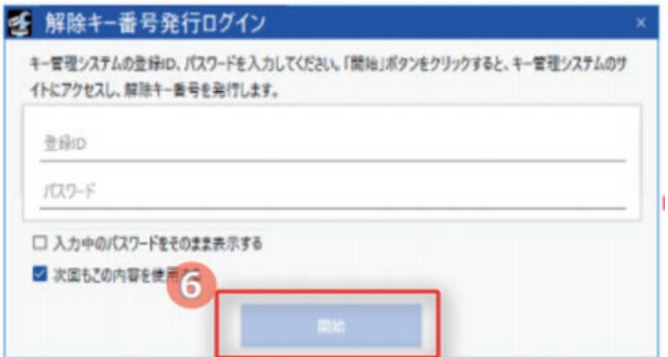

(6)解除キー番号発行ログイン画面が表示されたら、キー管理システムの登録 ID とパスワードを入力したうえで 「開始」ボタンを押下します。

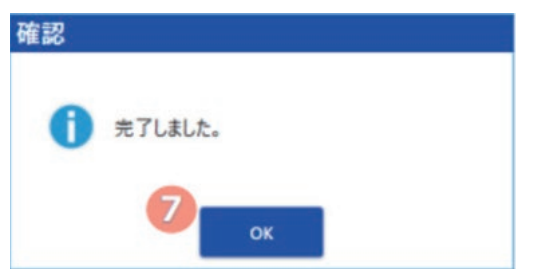

- (7)確認画面が表示されたら、正常に完了していることを確認します。
- (8)作業完了後、「保存」ボタンを押下して、解除キーなどのリスト情報を保存してください。

#### **メモ**

- ●キー発行をするためには、インターネット環境が必要です。
- ●機器ID番号とそのカメラに使用する起動ID番号、暗号ID番号の組み合わせを間違えないようにご注意くだ さい(一度解除キー番号を発行した起動ID番号は、別の機器ID番号との組み合わせで解除キー番号を発行 することはできません)。
- ●別のカメラについて解除キー番号を発行する場合は、STEP2の (3) (4) を行ってください。

#### **STEP3 解除キー番号を登録します。**

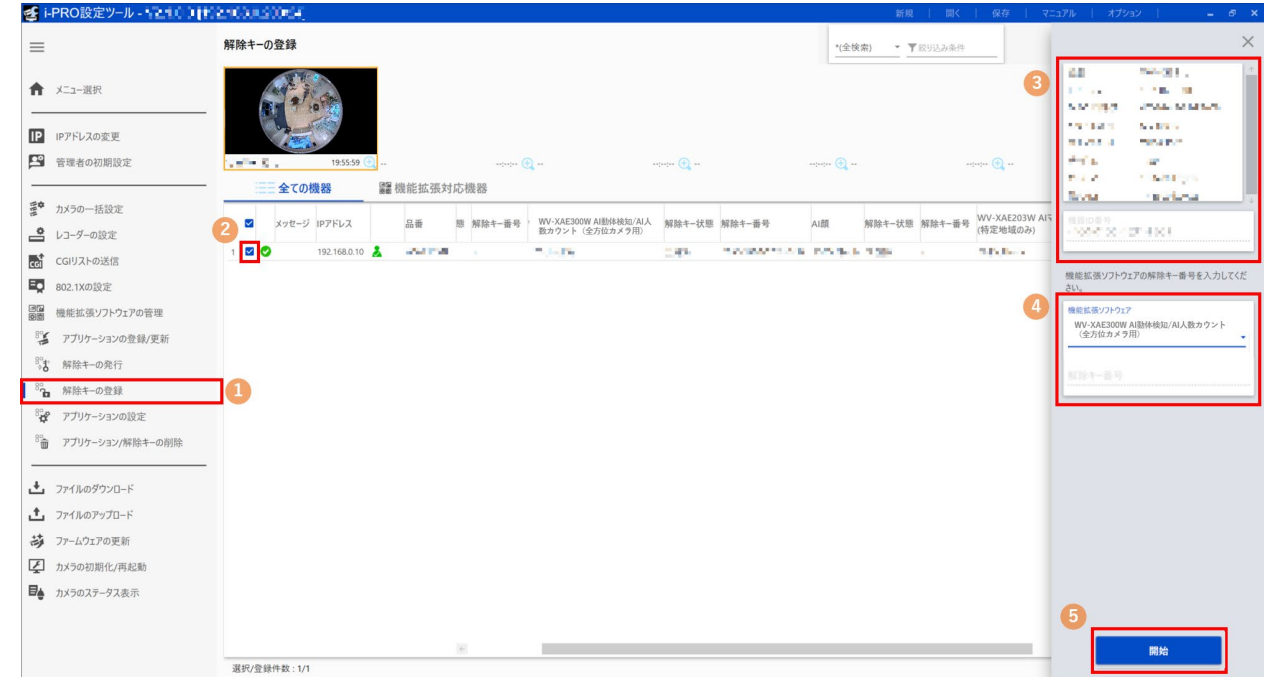

- (1)サブメニュー「解除キー登録」を選択します。
- (2)解除キーを登録するカメラのチェックボックスにチェックを入れます。(複数チェック可)
- (3)対象のカメラを選択し、品番などの情報や機器 ID 番号が表示されることを確認します。
- (4) 設定画面にて下記を入力します。
	- 拡張機能:「AI動体検知/AI人数カウントアプリケーション (全方位カメラ用)」を選択
	- 解除キー番号:キー管理システムから発行された番号 (16桁)
- (5)「開始」ボタンを押下します。
- (6) 確認画面で対象のカメラにチェックが入っていることを確認し、「開始」ボタンを押下します。

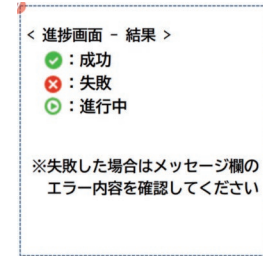

- (7)進捗画面が表示され、解除キーの登録が正常に完了することを確認します。
- (8)完了後、「AI 動体検知 /AI 人数カウントアプリケーション(全方位カメラ用)」が有効になります。

#### **メモ**

- ●解除キー番号は、アクセスレベルが「1.管理者」のユーザーだけが登録できます。アクセスレベルの設定 方法については、カメラの取扱説明書をお読みください。
- ●インストールが失敗した場合、メッセージ欄のエラー内容を確認してください。

16

# <span id="page-16-1"></span><span id="page-16-0"></span>**共通設定**

# **設定手順**

### **1.設定画面を開く**

設定対象カメラのサムネイル画面をダブルクリックするとカメラの設定画面が開きます。

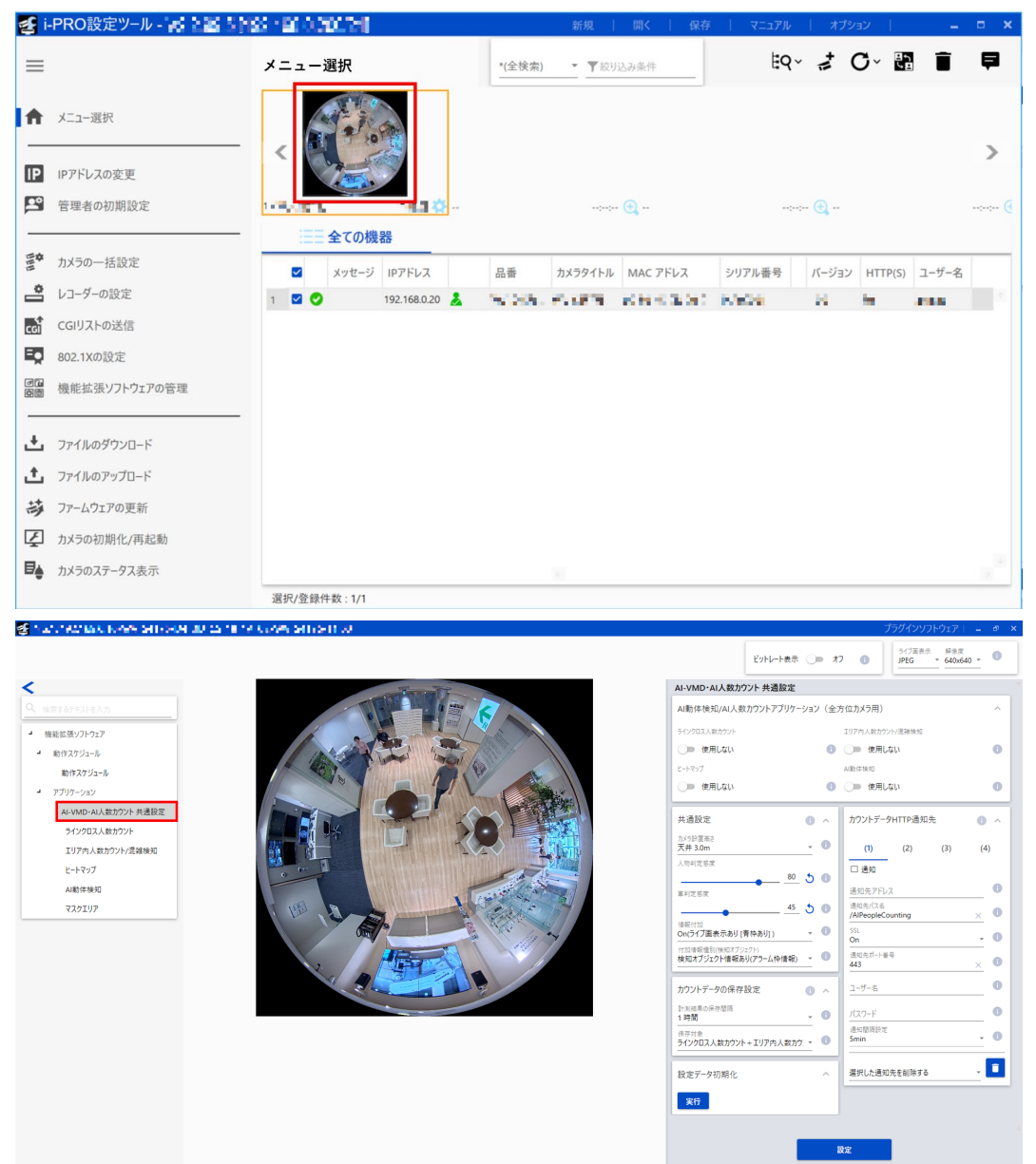

カメラ設定画面の「機能拡張ソフトウェア」メニュー>「AI-VMD・AI人数カウント 共通設定」メニューをクリッ クすると、AI動体検知/AI人数カウントアプリケーション(全方位カメラ用)の設定画面が開きます。

#### **重要**

●カメラの「設定」メニュー >「機能拡張ソフトウェア」ページ で、「AI-VMD・AI人数カウント]メニュー をクリック、または「設定画面へ]をクリックした場合、「AI動体検知/AI人数カウントアプリケーション(全 方位カメラ用)」画面を開くことはできません。「AI動体検知/AI人数カウントアプリケーション(全方位カ メラ用)」画面は、iCTで開いてください。

#### **2.使用する機能を選択する**

AI動体検知/ラインクロス人数カウント/ヒートマップ/エリア内人数カウント/混雑検知のうち、使用する機能を選 択します。

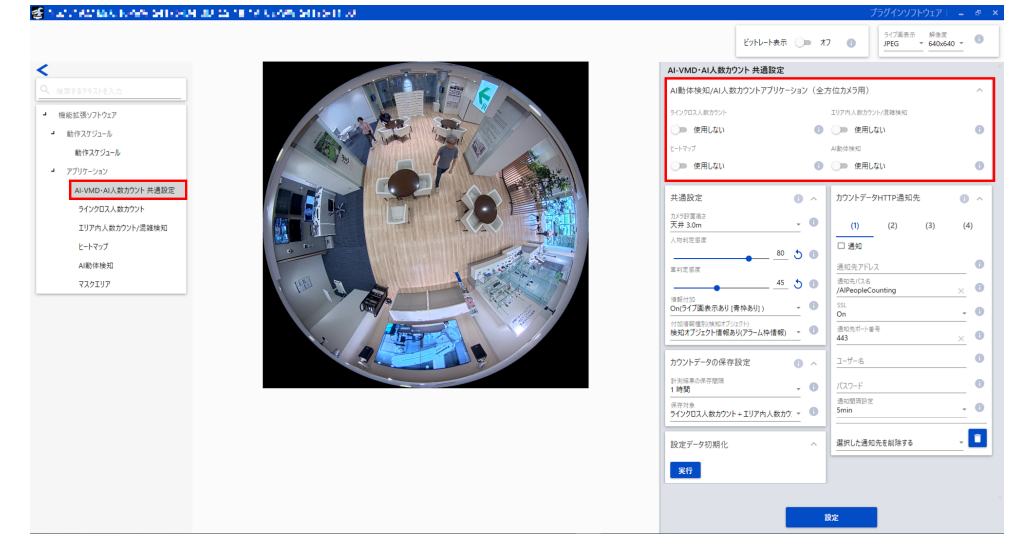

- 1. 「機能拡張ソフトウェア」メニュー>「AI-VMD・AI人数カウント 共通設定」メニューをクリックして、AI動 体検知/AI人数カウントアプリケーション(全方位カメラ用)の設定画面を開きます。
- 2. 使用する機能のトグルスイッチを「使用する」に切り替えます。 初期設定:すべて「使用しない」

#### **メモ**

- ●9MPカメラをご使用の場合、下記のタイミングでカメラが再起動することがあります。
	- 4機能が全て「使用しない」の状態で、1機能以上を「使用する」に切り替えたタイミング
	- 1機能以上が「使用する」の状態で、4機能全てを「使用しない」に切り替えたタイミング

#### **3.共通設定を行う**

機能に共通する設定項目の設定を行います。<br>- Find Mark More also a strategy and a

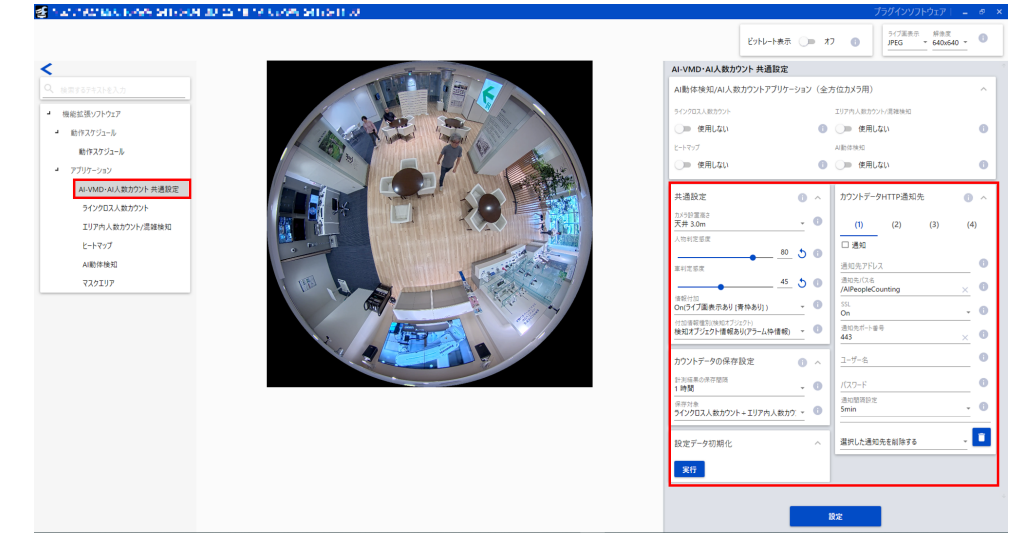

- 1. 「機能拡張ソフトウェア」メニュー>「AI-VMD・AI人数カウント 共通設定」メニューをクリックして、共通設 定画面を開きます。
- 2. タブ内にある項目の設定を行います。(詳細は次のページを参照)
- 3. 設定ボタンをクリックすると、設定内容が有効になります。

#### **■[共通設定]タブ**

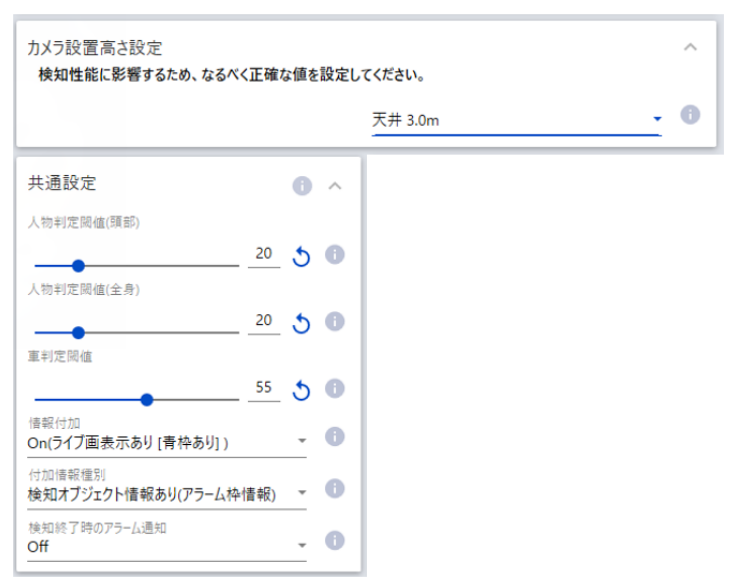

AI動体検知、ラインクロス人数カウント、ヒートマップ、エリア内人数カウント、混雑検知に共通する設定を行い ます。

#### **カメラ設置高さ**

カメラが設置されている高さを選択します。

天井2.0m/天井2.1m/天井2.2m/天井2.3m/天井2.4m/天井2.5m/天井2.6m/天井2.7m/天井2.8m/天井2.9m/ 天井3.0m/天井3.1m/天井3.2m/天井3.3m/天井3.4m/天井3.5m/天井3.6m/天井3.7m/天井3.8m/天井3.9m/ 天井4.0m/天井4.1m/天井4.2m/天井4.3m/天井4.4m/天井4.5m/天井4.6m/天井4.7m/天井4.8m/天井4.9m/ 天井5.0m

初期設定:天井3.0m

#### **人物判定閾値(頭部)**

頭部の検知閾値を設定します。値が小さいほど人物として検知しやすくなりますが、誤った検知をしやすくなります。 1~99

初期設定:20

#### **人物判定閾値(全身)**

全身の検知閾値を設定します。値が小さいほど人物として検知しやすくなりますが、誤った検知をしやすくなります。 1~99

初期設定:20

#### **車判定閾値**

車としての検知閾値を設定します。値が小さいほど車として検知しやすくなりますが、誤った検知をしやすくなり ます。

1~99

初期設定:55

#### **情報付加**

映像データにAI-VMD情報(検知枠、検知オブジェクト種別)を付加するかどうか、ウェブブラウザーのライブ映 像内に検知枠や軌跡を表示するかどうかを設定します。

「On(ライブ画表示あり[青枠あり])」に設定した場合、画面内で動体を検出すると青色の枠を表示します。検出 した動体が検知エリアに侵入してアラームが発生すると、枠の色が赤色に変わります。また、検出した動体の軌跡 を緑色の線で表示します。直近の約3秒間の軌跡を表示します。AI-VMD情報付加の設定は、アラーム動作に影響し ません。

- Off: AI-VMD情報を付加しません。また、AI-VMD/ラインクロス人数カウントの検知枠や 軌跡も表示しません。
- On(ライブ画表示なし):AI-VMD情報を付加しますが、ライブ画にAI-VMD/ラインクロス人数カウントの検知 枠や軌跡は表示しません。
- On(ライブ画表示あり):AI-VMD情報を付加し、またライブ画にAI-VMD/ラインクロス人数カウントの検知枠 や軌跡も表示します。青枠は表示しません。

On (ライブ画表示あり [青枠あり]):

AI-VMD情報を付加し、またライブ画にAI-VMD/ラインクロス人数カウントの検知枠 や軌跡も表示します。赤枠の他、青枠も表示します。

初期設定: On (ライブ画表示あり [青枠あり])

#### **メモ**

● ここでいう「ライブ画」とは、ウェブブラウザーのライブ映像です。

#### **付加情報種別**

映像データに付加する情報、およびライブ映像内に表示する枠の種類を設定します。本設定は上記「情報付加」の 設定を「On」に設定した場合に有効になります。

検知オブジェクトあり(アラーム枠情報):検知したオブジェクトの情報(人物,車)およびアラーム枠 (赤枠)、 動体検知枠(青枠)の位置情報を付加します。

 検知オブジェクト情報あり(AI枠情報): 検知したオブジェクトの情報(人物, 車)およびAI検知したAI枠(緑枠) の位置情報を付加します。

 検知オブジェクト情報無し: アラーム枠(赤枠)、動体検知枠(青枠)の位置情報のみを付加します。 検知したオブジェクト情報(人物,車)は付加しません。

初期設定:検知オブジェクトあり(アラーム枠情報)

#### **検知終了時のアラーム通知**

侵入検知または滞留検知が終了したタイミングでアラーム通知するかどうか選択します。 初期設定:Off

#### **メモ**

●「検知終了時のアラーム通知」の設定をOnにした場合、カメラの「アラーム無検知時間」に依らずアラー ムが通知されることがあります。

■ [カウントデータの保存設定] タブ

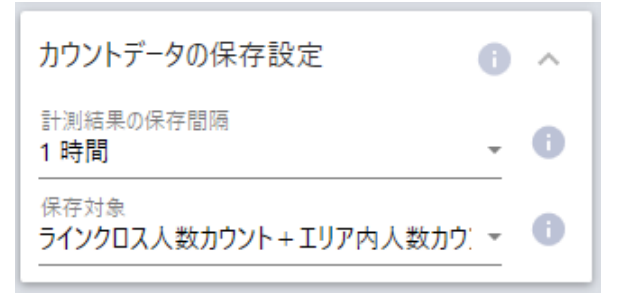

ラインクロス人数カウントとエリア内人数カウント、混雑検知、ヒートマップに共通する、カウントデータの保存 に関する設定を行います。

#### **計測結果の保存間隔**

[ラインクロス人数カウント][ヒートマップ][エリア内人数カウント]によるカウント数情報とマップ情報の計測 間隔を設定します。計測間隔ごとにファイルを生成します。

15分/ 1時間/ 12時間/ 24時間

初期設定:1時間

#### **メモ**

- ●「ラインクロス人数カウント][ヒートマップ][エリア内人数カウント]によるカウント数情報とマップ情報、 インデックス画像は、UTC時刻の00時00分30秒±タイムゾーンを基準として、「計測間隔」で設定された間 隔で保存します(保存タイミングは、処理時間の関係上、前後する場合があります)。
- ●時刻設定を変更した場合、変更後から次の保存タイミングまでの期間は、正しいデータが取得できない場合 があります。また、時刻が著しく戻り、計測開始時刻よりも計測終了時刻の方が前の時刻の場合には、[ラ インクロス人数カウント][ヒートマップ][エリア内人数カウント]によるカウント数情報とマップ情報、 インデックス画像は生成されません。
- ●時刻を変更したい場合、機能をOffにし、時刻変更後、Onにしてお使いください。

#### **保存対象**

カウント数情報とインデックス画像を保存する対象機能を設定します。 ラインクロス人数カウント+エリア内人数カウント/ ラインクロス人数カウント+エリア内人数カウント+ヒートマップ/ ラインクロス人数カウント+エリア内人数カウント (2年保存対応フォーマット) +ヒートマップ 初期設定:ラインクロス人数カウント+エリア内人数カウント

**メモ**

- [ラインクロス人数カウント] [ヒートマップ] [エリア内人数カウント] によるカウント数情報とマップ情報、 インデックス画像の保存期間は以下の通りです。
	- ●「ラインクロス人数カウント+エリア内人数カウント」を選択時: 92日
	- ●「ラインクロス人数カウント+エリア内人数カウント+ヒートマップ」を選択時:1日
	- ●「ラインクロス人数カウント+エリア内人数カウント(2年保存対応フォーマット)+ヒートマップ」を選 択時:
		- ラインクロス人数カウント、エリア内人数カウント:732日

```
  ヒートマップ:3日
```
- ※ 実際は、上記の保存期間より長い期間のデータが保存されます。余分に保存される期間は、カメラの タイムゾーン設定により異なります(最大23時間)。
	- 例)タイムゾーンが+9.00の場合
- ●「ラインクロス人数カウント+エリア内人数カウント」を選択時:92日+9時間
- ●「ラインクロス人数カウント+エリア内人数カウント+ヒートマップ」を選択時:1日+9時間
- ●「ラインクロス人数カウント+エリア内人数カウント(2年保存対応フォーマット)+ヒートマップ」を選 択時:

ラインクロス人数カウント、エリア内人数カウント:732日+9時間

- ヒートマップ:3日+9時間
- [カウントデータHTTP通知先] タブ

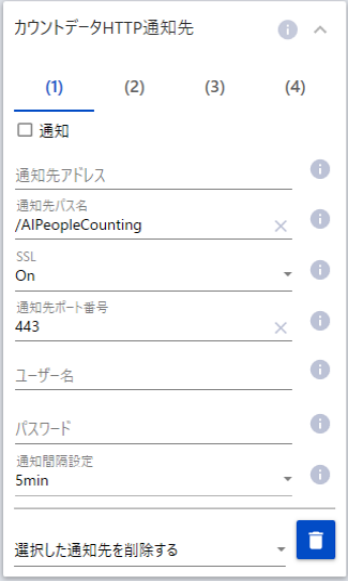

ラインクロス人数カウントとエリア内人数カウント、混雑検知に共通する、カウントデータをHTTPで送信する通知 先(1~4)と通知間隔を設定します。

#### **通知先1、通知先2、通知先3、通知先4**

カウント数情報を4か所まで個別に通知することができます。4つの通知先の設定は全て同じです。

#### **通知**

チェックを入れると、送信を行います。 初期設定:チェック無し

#### **通知先アドレス**

通知先のIPアドレスまたはホスト名を入力します。半角の英数字および記号を63文字以内で入力します。 初期設定:空欄

#### **通知先パス名**

通知先のパス名を入力します。半角の英数字および記号を128文字以内で入力します。

#### **SSL**

通知にSSLを使用するかどうか選択します。 初期設定:On

#### **ポート番号**

通知先のポート番号を設定します。  $1 \sim 65535$ 

#### **ユーザー名**

通知先との認証用ユーザー名を入力します。半角の英数字および記号を128文字以内で入力します。

#### **パスワード**

通知先との認証用パスワードを入力します。半角の英数字および記号を63文字以内で入力します。

#### **通知間隔設定**

送信する時間間隔を選択します。

 5sec、10sec、15sec、1 min、5 min、10 min、15 min、30 min、60 min 初期設定:5 min

#### **■[カウントデータMQTT通知先]タブ**

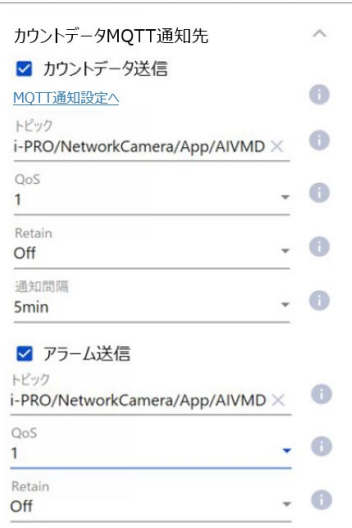

カウントデータおよびアラームをMQTTで送信する通知内容と通知間隔を設定します。

#### **カウントデータ送信**

チェックを入れると、カウントデータの送信を行います。 初期設定:チェック無し

#### **アラーム送信**

チェックを入れると、アラーム送信を行います。 初期設定:チェック無し

#### **MQTT通知設定へ**

クリックするとカメラ本体のMQTT設定画面を表示します。

#### **トピック**

送信するMQTTトピック名を入力します。半角の英数字および記号を128文字以内で入力します。

#### **QoS**

QoSのレベルを0, 1, 2から選択します。0<1<2と通信品質が高くなります。

- 0:QoS0でメッセージは最高1回配信されます。メッセージがサーバーに届くかは保証されません。
- 1:QoS1でメッセージは最低1回配信されます。メッセージが送信先に届くことが保証されるが重複して届く可能 性があります。

2:QoS2でメッセージは正確に1回配信されます。メッセージが過不足なく1回のみ到着することが保証されます。 初期設定:1

#### **Retain**

最後に通知したメッセージをMQTTサーバーに保存させる場合に選択します。 初期設定:Off

#### **送信間隔(カウントデータ送信のみ)**

送信する時間間隔を選択します。

 5sec、10sec、15sec、1 min、5 min、10 min、15 min、30 min、60 min 初期設定:5 min

#### **■設定データ初期化**

「実行」ボタンをクリックすると、本製品のすべての設定データを初期化します。

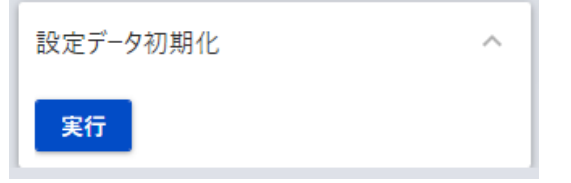

# <span id="page-24-0"></span>**ラインクロス人数カウント**

# **機能ごとに設定を行う**

この章では、各機能の設定手順について説明します。 ラインクロス人数カウントの設定を行う(本ページ) エリア内人数カウント/混雑検知の設定を行う([☞29ペ](#page-28-1)ージ) ヒートマップの設定を行う(☞[33](#page-32-1)ページ) AI動体検知の設定を行う([☞36ペ](#page-35-1)ージ)

# <span id="page-24-1"></span>**ラインクロス人数カウントの設定を行う**

### **1.設定画面を開く**

カメラ設定画面の「機能拡張ソフトウェア」メニュー>「ラインクロス人数カウント」メニュー、または「設定画面 へ」のリンクをクリックするとラインクロス人数カウントの設定画面が開きます。

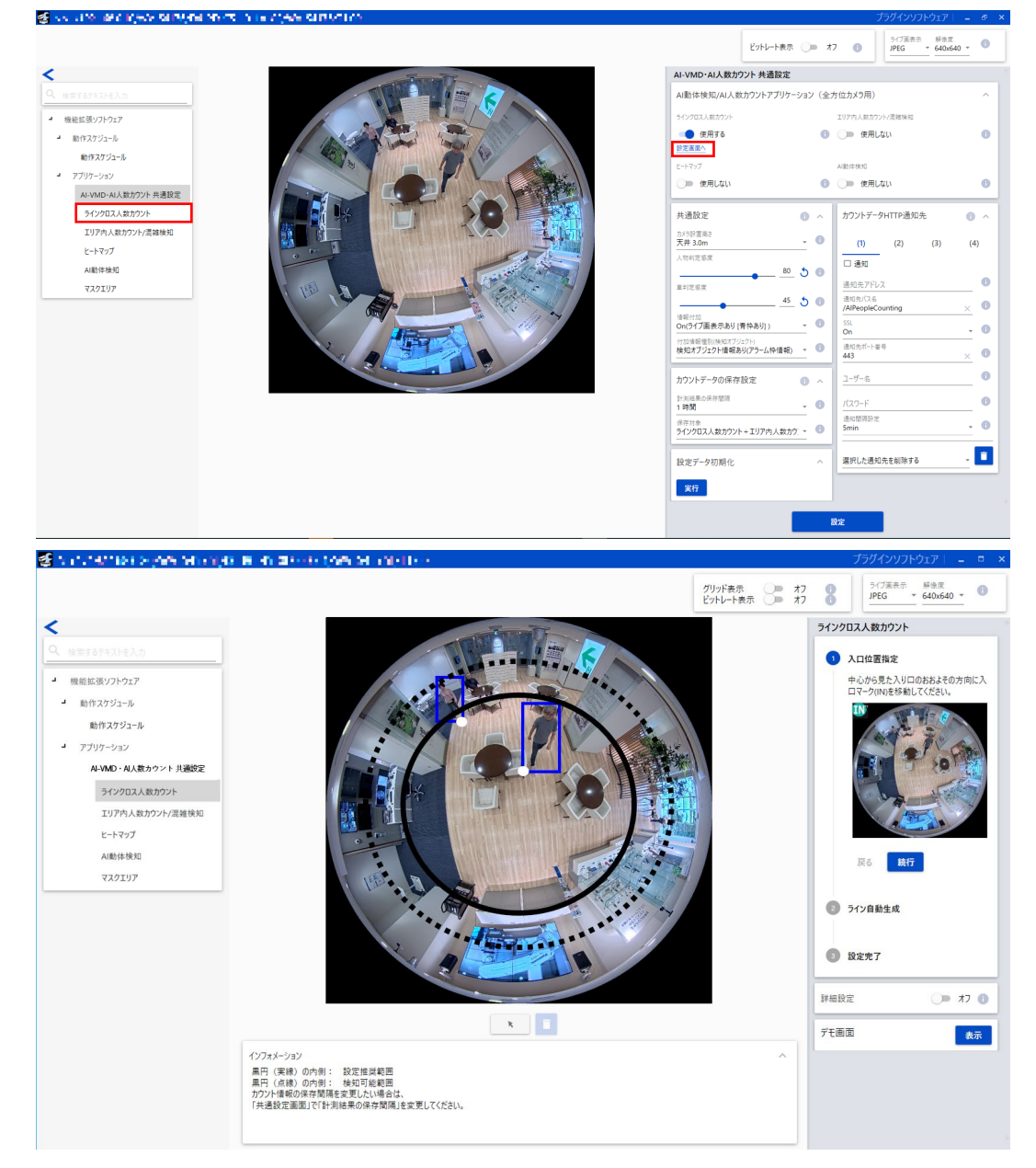

<span id="page-25-0"></span>**2.ライン設定(ライン自動設定)**

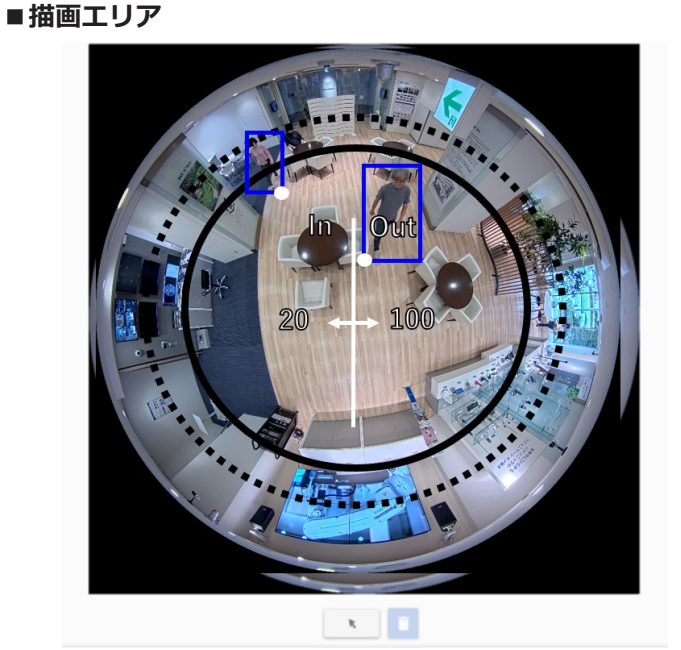

#### **カメラ映像画面**

検知ラインの描画と検知した人物の枠を表示する画面です。検知ラインを描画する際は自動で描画したい場合は後 述の「■ライン設定(自動)」の手順で、手動で複数本を描画したい場合は「3. 詳細設定(ライン手動設定)」の手 順でラインを設定してください。描画により設定した検知ラインで人物をカウントします。また、人物の検知枠2色 で表示されます。

●人物検知(赤枠):設定方向へラインを横断した人物を赤枠で表示します。

●人物検知(青枠):設定方向以外へ進む人物を青枠で表示します。

#### **描画種別**

アイコンをクリックして、描画形式を選択します。

- ■■ 検知ライン(選択) :描画した検知ラインを選択します。
- 消去 :検知ラインを選択後にクリックすると、指定した検知ラインが削除されます。

#### **メモ**

- ●黒円(実線)の外側は、検知ラインの設定推奨範囲外です。推奨範囲外に設定した場合、検知性能が低下し ます。
- ●黒円(点線)の外側は、検知ラインの検知可能範囲外です。検知可能範囲外に設定した場合、検知できませ ん。
- ●人物の検知枠の白点は、人物の足元位置です。白点が検知ラインを設定方向へ横断すると、カウントアップ されます。

# **ラインクロス人数カウント(つづき)**

#### ■ライン設定(自動)

人数カウントを行うためのラインを自動で設定します。なお、複数ラインを設定したい、またラインを手動で設定 したい場合は「3. 詳細設定(ライン手動設定)」を参照してください。

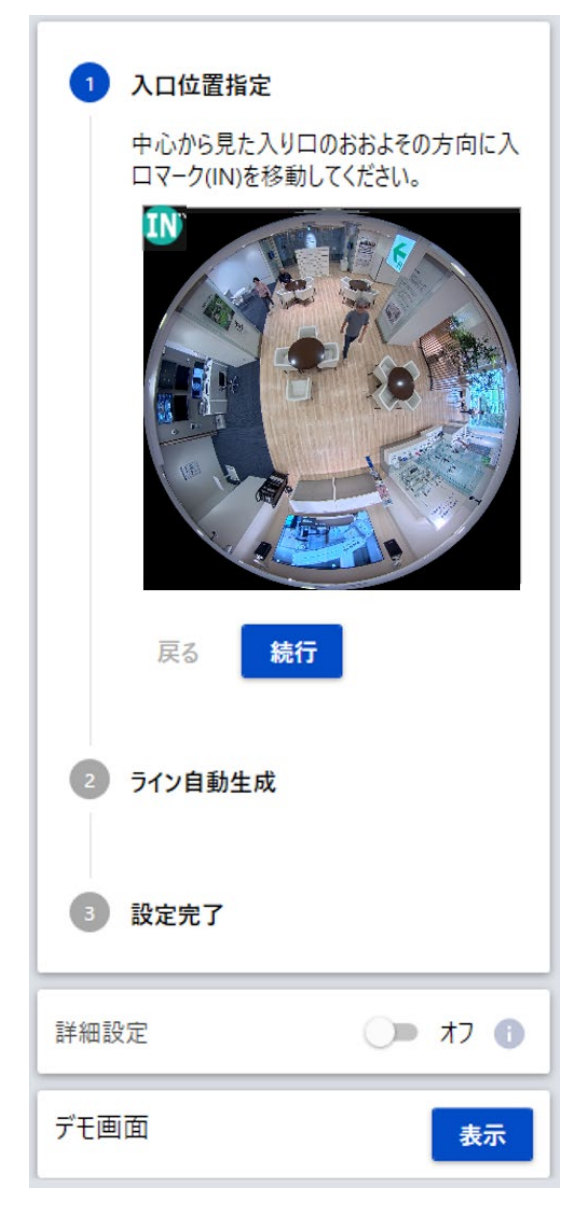

#### **STEP1 入口位置指定**

カメラ映像上にある「In」マークを、店舗内から見た時の入口 方向に移動してください。「In」マークをドラッグすると位置を 変更することができます。

#### **STEP2 ライン自動生成**

[続行] ボタンを押すと、カメラ映像上に白色のラインが表示さ れます。

ライン生成後にラインの端点をドラッグすると、長さを変更す ることができます。

#### **STEP3 設定完了**

[完了] ボタンを押すと、ライン設定が有効になります。

#### **重要**

- ●ラインの長さはドア幅を目安に調整します。
- ラインの回転や平行移動も可能ですが、初期位置を推奨 しています。
- ●自動設定したラインは、「3. 詳細設定(ライン手動設定)」 のライン1 (白)にあたります。

#### **デモ画面**

「表示」ボタンをクリックすると、別ウィンドウにデモ画面が表 示されます。デモ画面の表示については、「デモ画面」を参照し てください。

#### **メモ**

- ●デモ画面を実行すると、設定画面に検知枠が表示されな くなります。
- ●デモ画面にはJPEG (1) を表示します。JPEG (1) の解 像度が大きい場合、画面の更新速度が遅くなるため解像 度を1280×1280以下を推奨します。
- ●映っている人物が多い場合、全ての枠が表示されないこ とがあります。

(目安:設定画面:30人、デモ画面:100人)

### **3.詳細設定(ライン手動設定)**

「オン」を選択した場合、人数カウントを行うためのラインの手動設定とONVIF Metadataの送信間隔の設定が表示 されます。

#### ■ライン設定(手動)

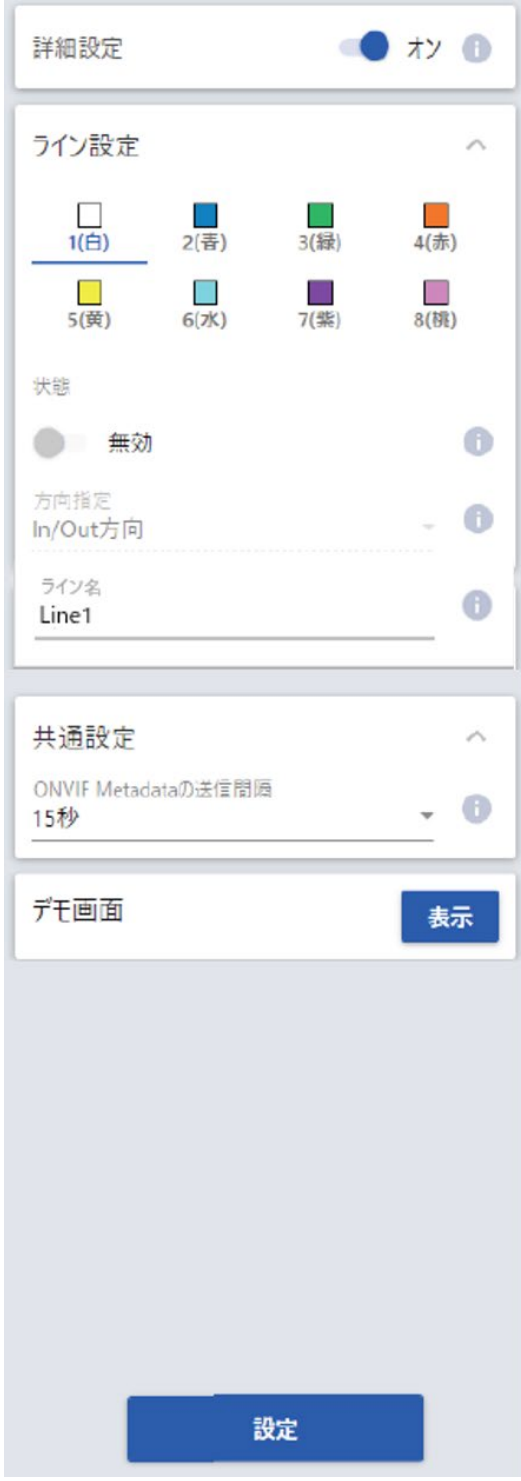

#### **画面は「ライン設定」になっています。**

カメラ映像画面上でマウスをドラッグして線を設定します。最大 8か所まで設定できます。

#### **状態**

設定したラインで人数カウントを行うかどうかの「状態」を有効/ 無効で設定します。

有効:人数カウントを行います。 無効:人数カウントを行いません。 初期設定:無効

#### **方向指定**

人数カウントを行う場合の方向を指定します。 In方向、Out方向、In/Out方向 初期設定:In/Out方向

#### **ライン名**

各ラインについて名称を20文字以内で設定します。設定した検知 ライン名は、マルチAIソフトウェアのダッシュボード上に表示さ れます。 初期設定:Line1~8 入力不可文字:半角記号「"」「&」

#### **ONVIF Metadataの送信間隔**

ONVIF Metadataの送信間隔を設定します。 5秒、10秒、15秒、1分 初期設定:5秒

#### **[設定]ボタン**

クリックすると、現在表示中の詳細設定タブの内容を保存します。

# <span id="page-28-0"></span>**エリア内人数カウント/混雑検知**

# <span id="page-28-1"></span>**エリア内人数カウント/混雑検知の設定を行う**

### **1.設定画面を開く**

カメラ設定画面の「機能拡張ソフトウェア」メニュー>「エリア内人数カウント/混雑検知」メニュー、または「設 定画面へ」のリンクをクリックするとエリア内人数カウント/混雑検知の設定画面が開きます。

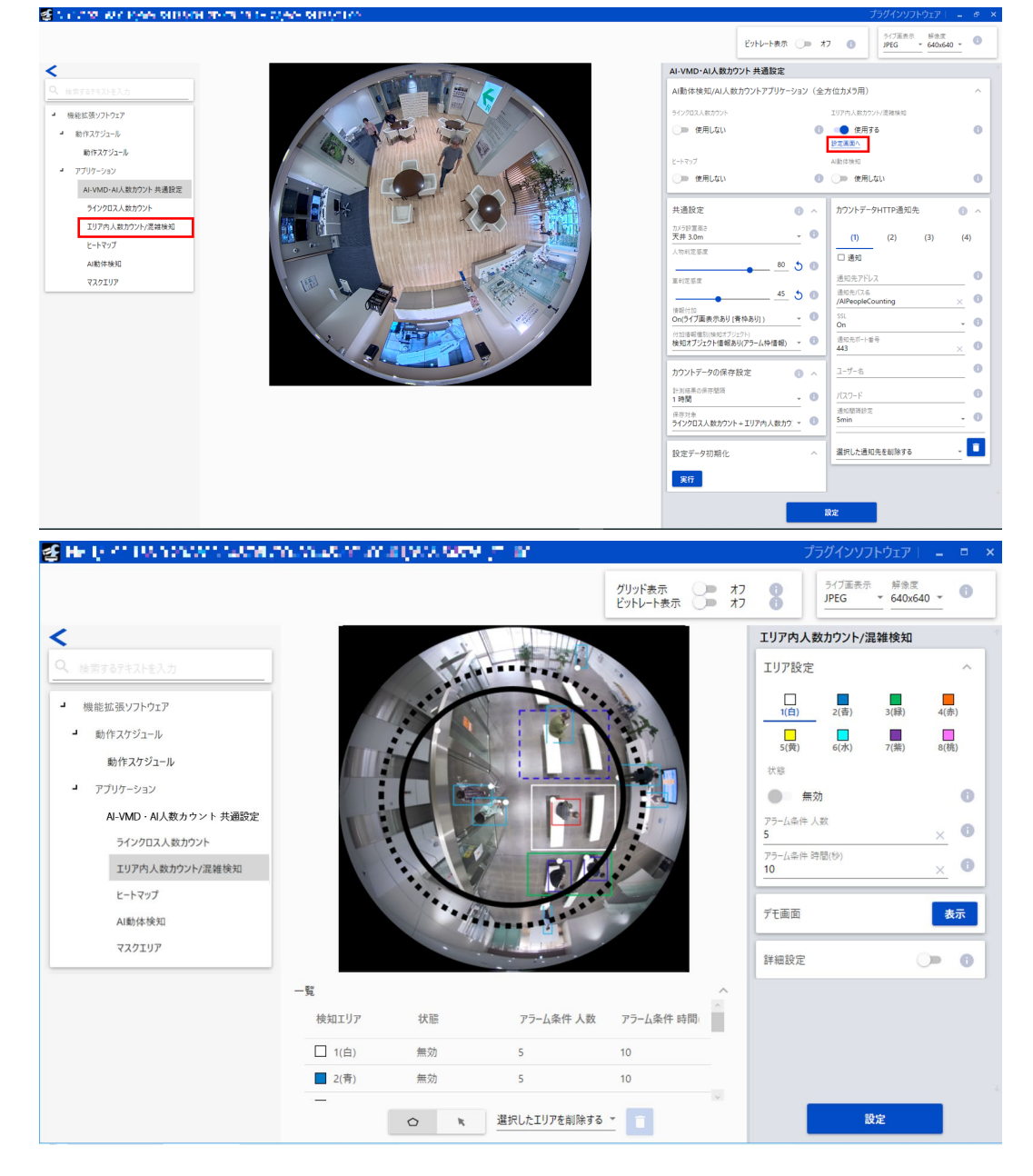

**2.エリア設定**

■描画エリア(検知エリアを設定する)

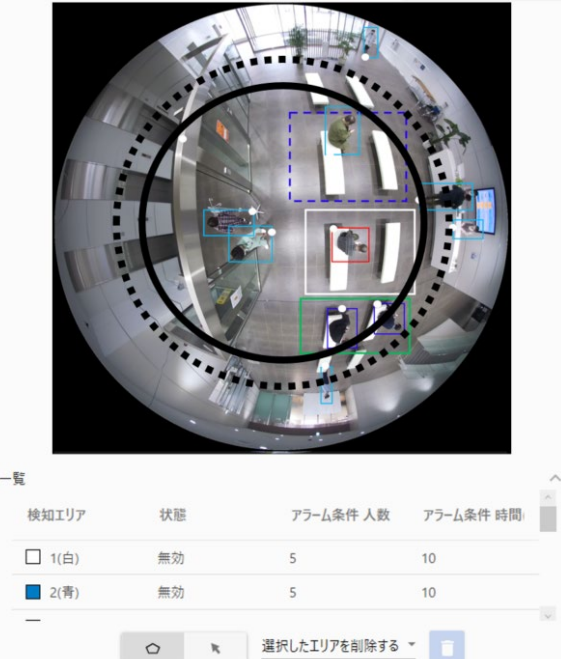

#### **カメラ映像画面**

検知エリアの描画と検知した人物の枠を表示する画面です。検知エリアを描画する際は、「描画種別」から描画した い「検知エリア(多角形)」アイコンを選択し、「カメラ映像画面」にドラッグして描画します。描画により設定し た検知エリア内で人物をカウントし、アラームを発生します。また、人物の検知枠は3色で表示されます。

- ●人物検知(赤枠):アラームが発生したエリア内にいる人物を赤枠で表示します。
- ●人物検知 (青枠): 各エリアに入っている人物を青枠で表示します。
- ●人物検知(水色枠):全てのエリアに入っていない人物を水色枠で表示します。

#### **描画種別**

アイコンをクリックして、描画形式を選択します。

- 検知エリア(多角形):検知エリアを多角形(最大16角形)で描画します。
- ▼ 検知ライン (選択) :描画した検知ラインを選択します。
- 消去 : 検知ラインを選択後にクリックすると、指定した検知ラインが削除されます。

#### **メモ**

- ●黒円(実線)の外側は、検知エリアの設定推奨範囲外です。推奨範囲外に設定した場合、検知性能が低下します。
- ●黒円(点線)の外側は、検知エリアの検知可能範囲外です。検知可能範囲外に設定した場合、検知できません。
- ●デモ画面を表示すると、カメラ映像画面には人物の検知枠は表示されなくなります。
- ●人物の検知枠は、1つのブラウザだけに表示可能です。複数のブラウザでの同時アクセスには対応していません。
- ●デモ画面を表示し、デモ画面を閉じた後は、検知枠を自動で再表示しませんので、ブラウザを再読み込みしてく ださい。

30

- ●検知エリア(多角形)を描画したとき、最後に始点を選択することでエリア設定を完了します。
- ●検知エリアを変更する場合は、「削除」ボタンで削除後に、再度、設定してください。
- ●検知枠の白点の位置が検知エリアに入るように検知エリアを設定してください。

詳細は、「検知枠について」(→[45](#page-44-1)ページ)を参照してください。

### **エリア内人数カウント/混雑検知(つづき)**

#### **エリア設定**

最大8か所の検知エリアの設定を描画線の色で区別しています。描画線の色は、「1(白)」から順番に設定されます。 初期設定:[エリア1] / [エリア2] / [エリア3] / [エリア4] / [エリア5] / [エリア6] / [エリア7] / [エリア8] 設定なし

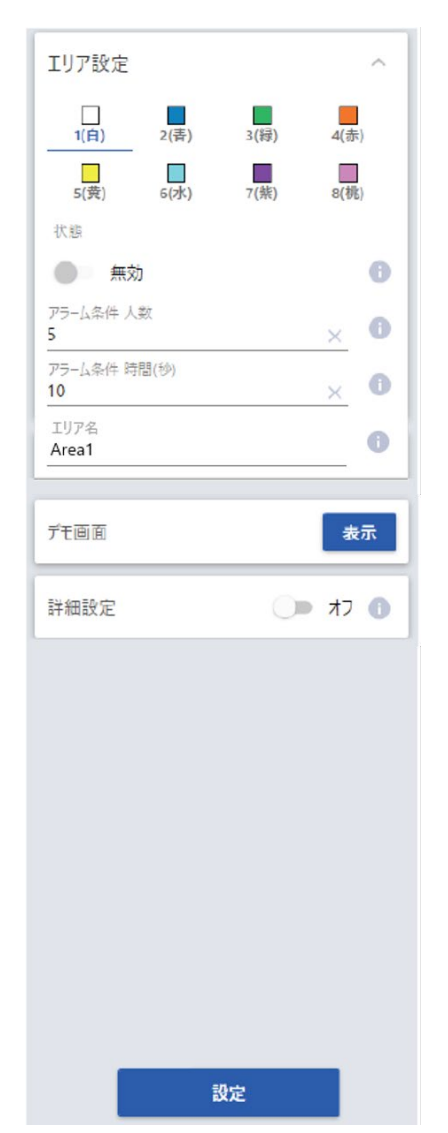

#### **状態**

エリアの人数カウントを有効にするかどうかを設定します。 有効:混雑検知を有効にします。有効なエリアは実線で表示します。 無効:混雑検知を無効にします。無効なエリアは破線で表示します。 初期設定: [エリア1] / [エリア2] / [エリア3] / [エリア4] / [エリア5] / [エリア6] / [エリア7] / [エリア8] 無効

#### **アラーム条件 人数**

エリア毎にアラームが動作する人数を設定します。 設定可能範囲:  $1 \sim 100$  (人) 初期設定: 5

#### **アラーム条件 時間(秒)**

エリア毎に設定人数以上に検知人数が設定時間を継続すると、アラー ムを動作します。この継続する時間を設定します。 設定可能範囲:  $1 \sim 600$  (秒) 初期設定:10

#### **メモ**

- ●画像内での最大検知人数は100人です。
- ●画像内の人数が100人以上の場合、検出できない人物が あり、正しく混雑検知できなくなります。
- ●検知人数がアラーム条件の人数より少なくなった場合の 時間経過のカウント方法については、「3.詳細設定」を参 照ください。

#### **エリア名**

各エリアについて名称を20文字以内で設定します。設定した検知エリ ア名は、マルチAIソフトウェアのダッシュボード上に表示されます。 初期設定:Area1~8 入力不可文字:半角記号「"」「&」

#### **デモ画面**

「表示」ボタンをクリックすると、別ウィンドウにデモ画面が表示されます。デモ画面の表示については、「デモ画面」 を参照してください。

#### **メモ**

- ●デモ画面を実行すると、設定画面に検知枠が表示されなくなります。
- ●デモ画面にはJPEG (1) を表示します。JPEG (1) の解像度が大きい場合、画面の更新速度が遅くなるため 解像度を1280×1280以下を推奨します。
- ●映っている人物が多い場合、全ての枠が表示されないことがあります。 (目安:設定画面:30人、デモ画面:100人)

#### **[設定]ボタン**

クリックすると、現在表示中のエリア設定と詳細設定タブの内容を保存します。

#### **3.詳細設定**

「オン」を選択した場合、アラームの設定とONVIF Metadataの送信間隔の設定が表示されます。

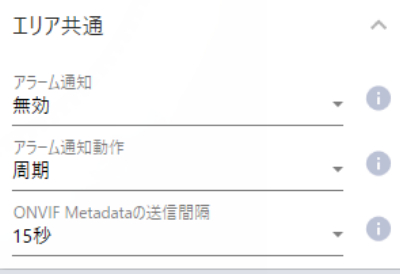

#### **■アラーム通知**

アラーム通知するかどうか選択します。 初期設定:無効

#### ■**アラーム通知動作**

アラーム検知後に、「アラーム条件」の「人数(人)」以上を継続している場合の通知に関する動作を設定します。 周期:「 アラーム条件」の「時間(秒)」間隔でアラーム通知します。 継続: カメラの「アラーム無検知時間」の間隔で継続的にアラーム通知します。 初回:アラーム条件の人数・時間に達した初回のみ通知します。 初期設定:周期

#### **メモ**

●アラームID (10進数)は検知エリア毎にそれぞれ下記になります。 [エリア1]98、[エリア2]99、[エリア3]100、[エリア4]101、[エリア5]102、[エリア6]103、 [エリア7]104、[エリア8]105

#### ■ ONVIF Metadataの送信間隔

ONVIF Metadataの送信間隔を設定します。 5秒、10秒、15秒、1分 初期設定:5秒

#### **[設定]ボタン**

クリックすると、現在表示中のエリア設定と詳細設定タブの内容を保存します。

<span id="page-32-0"></span>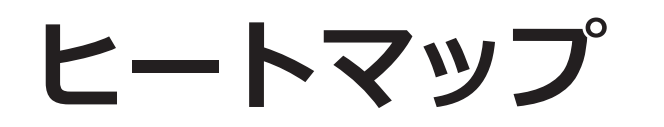

# <span id="page-32-1"></span>**ヒートマップの設定を行う**

### **1.設定画面を開く**

カメラ設定画面の「機能拡張ソフトウェア」メニュー>「ヒートマップ」メニュー、または「設定画面へ」のリンク をクリックするとヒートマップの設定画面が開きます。

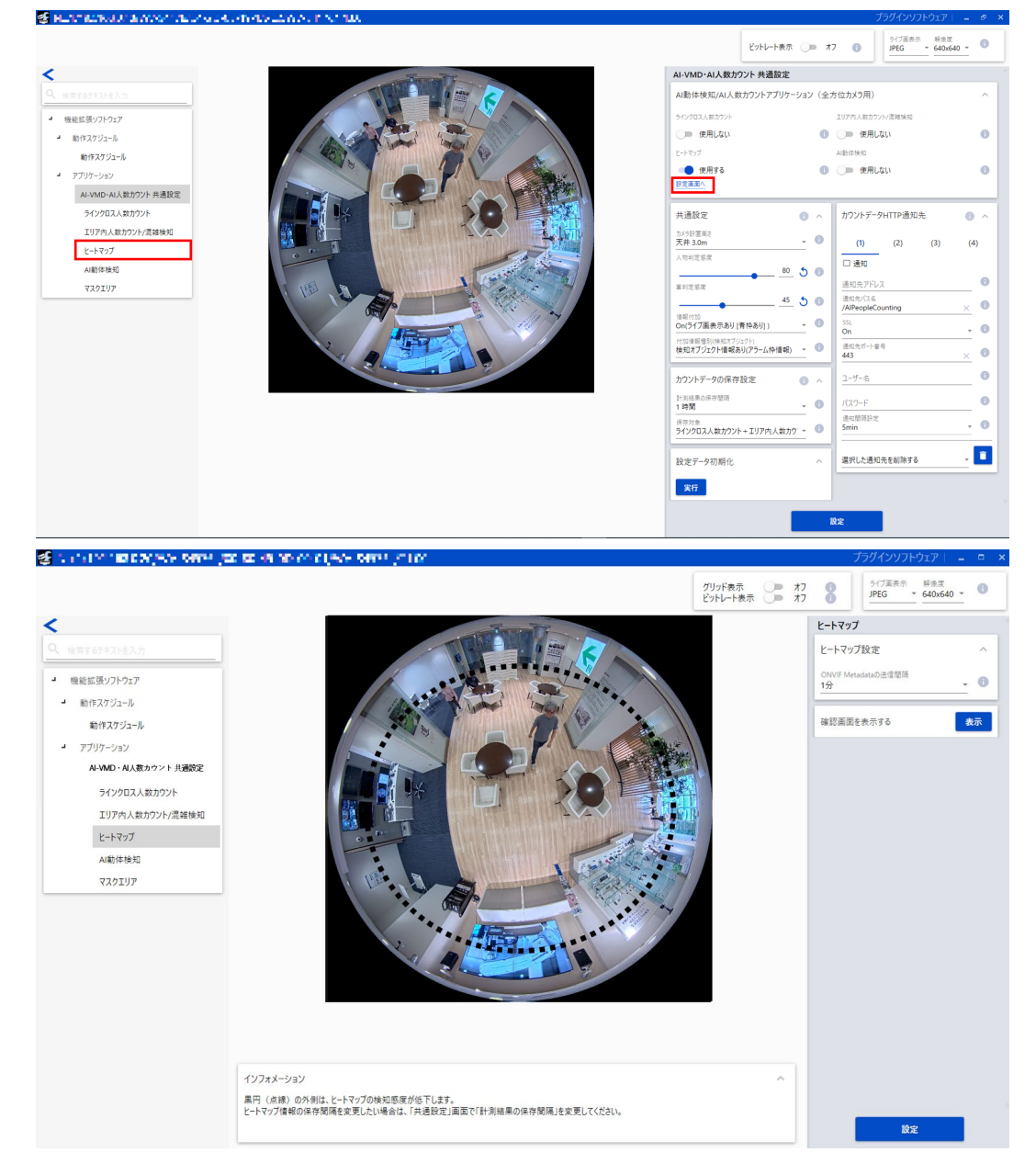

**2.ヒートマップ設定**

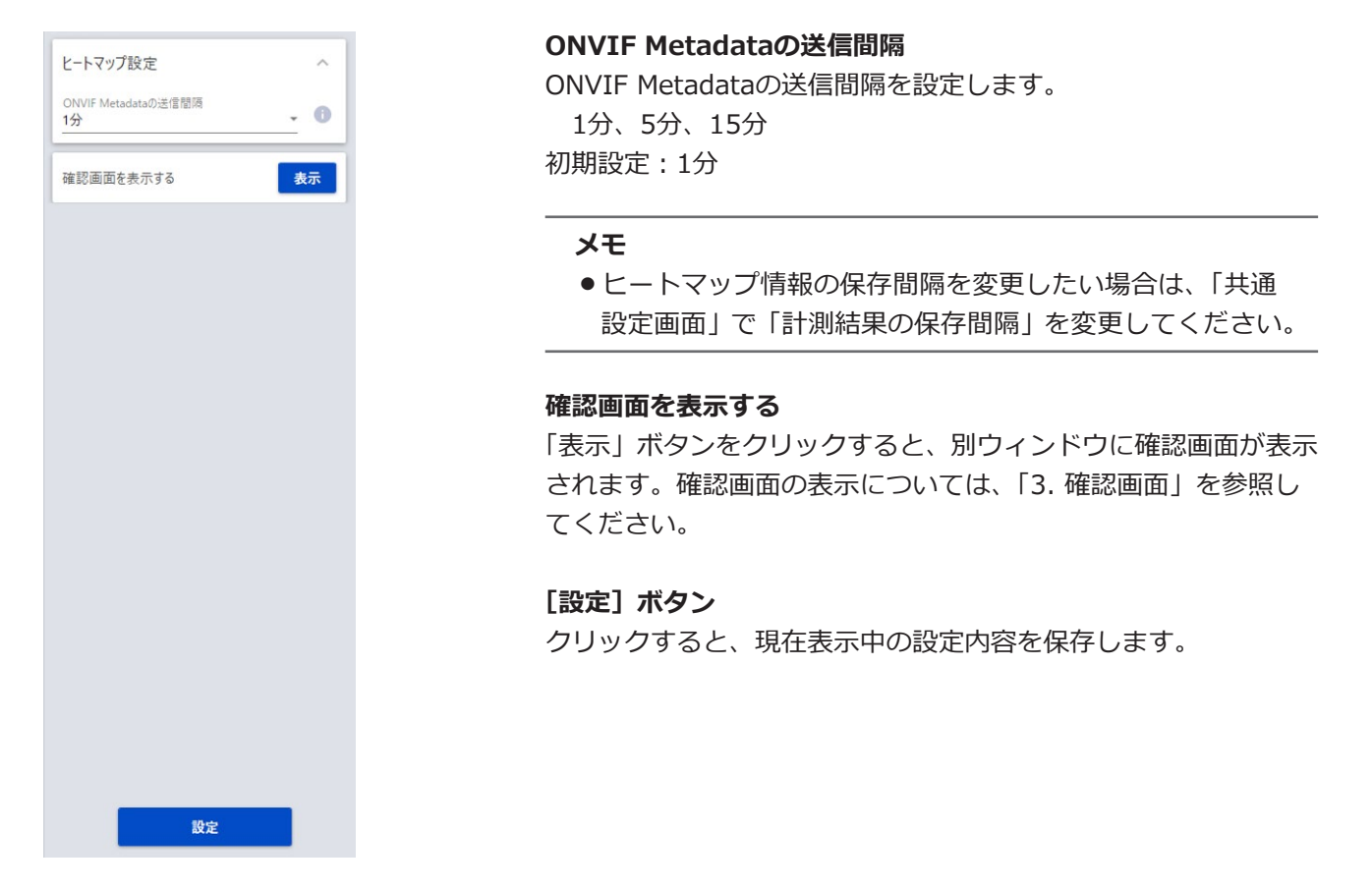

#### **3.確認画面**

[確認画面を表示する]の「表示」ボタンをクリックすると、確認画面が別ウィンドウで表示され、最新のヒートマッ プを表示します。

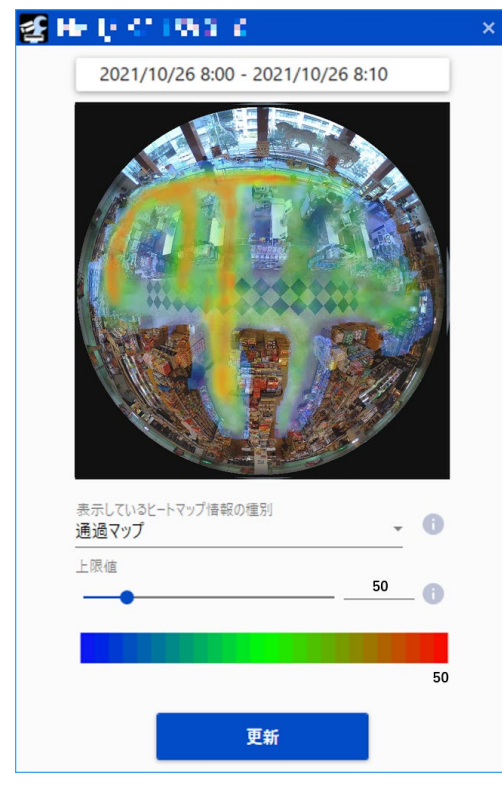

# **ヒートマップ(つづき)**

#### **マップ情報の表示**

最新の通過マップまたは滞留マップを表示します。確認画面を開いた直後は、通過マップを表示します。

#### **表示しているヒートマップ情報の日時**

確認画面に表示しているヒートマップ情報が計測された年月日時分を表示します。

#### **表示しているヒートマップ情報の種別**

確認画面に表示しているヒートマップ情報の種別を表示します。 通過マップ、滞留マップ

#### **上限値**

選択した値以上がカウントされた範囲を赤く表示します。 この値は、通過マップの場合は「通過人数【人】」、滞留マップの場合は「滞留していた人物の平均滞留時間【秒】」 を表します。 (通過マップ)3~65535、(滞留マップ)1~655 初期値:(通過マップ) 50、(滞留マップ) 5

#### **[更新]ボタン**

確認画面に表示しているヒートマップ情報を、最新のマップ情報に更新します。

#### **メモ**

●黒円(点線)の外側は、ヒートマップの有効範囲外です。

●ヒートマップ情報は、共通設定でヒートマップを「使用する」に変更してから5分以上経過後、UTC時刻の 00時00分30秒±タイムゾーンを基準に「計測結果の保存間隔」毎に保存されます。

# <span id="page-35-0"></span>**AI動体検知**

# <span id="page-35-1"></span>**AI動体検知の設定を行う**

### **1.設定画面を開く**

カメラ設定画面の「機能拡張ソフトウェア」メニュー>「AI動体検知」メニュー、または「設定画面へ」のリンクを クリックするとAI動体検知の設定画面が開きます。

**Side of the Control World And A Profession Control Control The** 

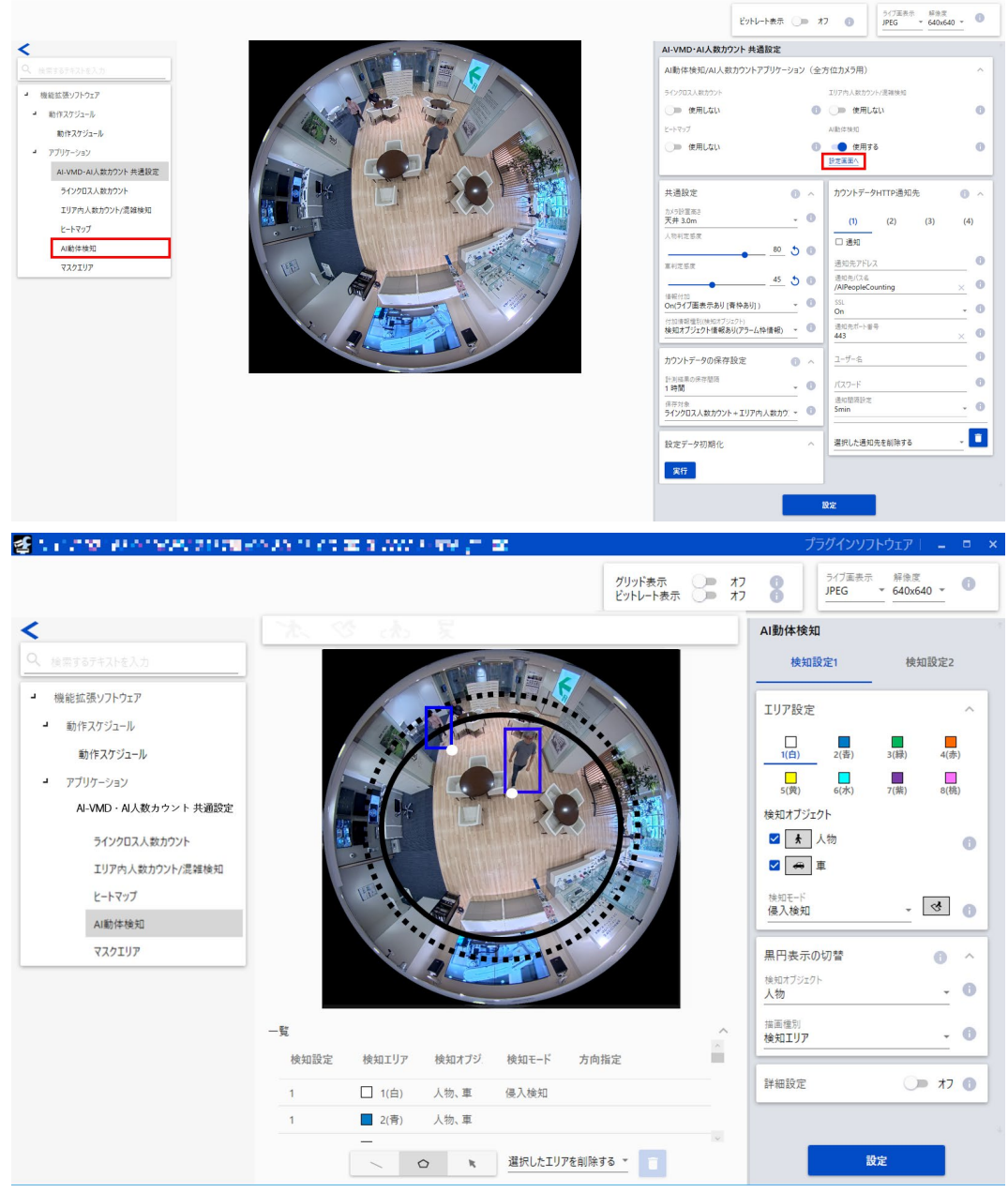

### **AI動体検知(つづき)**

#### **2.エリア設定**

AI動体検知により動体を検知するエリアと検知条件を設定します。

各検知エリアの検知オブジェクトとして、人物、車から選択します。検知モードとして侵入検知、滞留検知、ライ ンクロスのいずれかを選択します。各設定に検知エリアを8か所まで設定することができます。エリアと検知条件 の組み合わせを2種類まで設定でき、検知設定1および検知設定2として保存することができます。

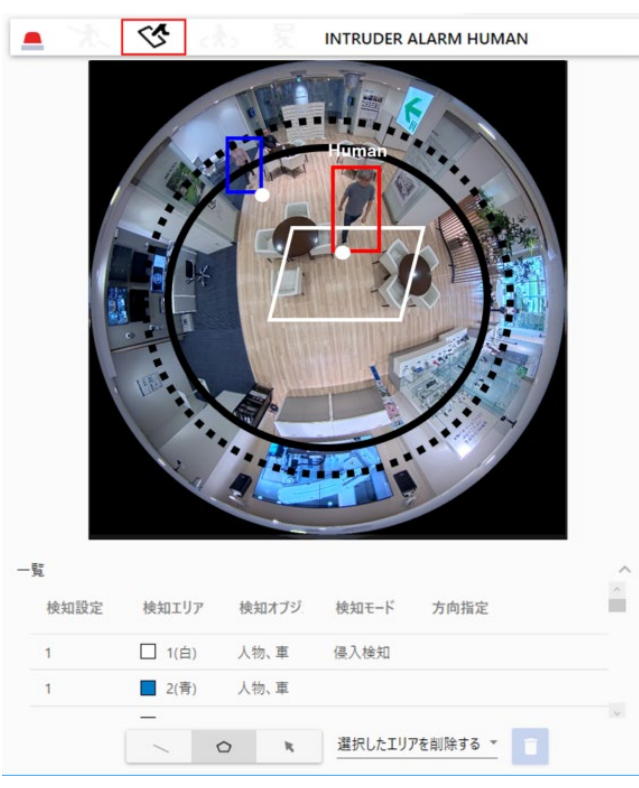

■**アラーム発生通知エリア** 

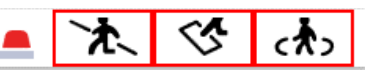

AI動体検知により、動体を検知すると、アラームアイコンおよび3つの検知モードに対応したアイコンが点灯します。 アラームアイコンをクリックすると、アラーム状態が解除され、すべてのアイコンが消灯します。

- `木 │ :ラインクロス (CROSS LINE)
- $\overline{\mathscr{C}}$ :侵入検知 (INTRUDER)
- $\epsilon$  to  $\vert$ :滞留検知 (LOITERING)

#### ■描画エリア (検知エリア/ラインを設定する)

#### **カメラ映像画面**

検知エリアまたは検知ラインを描画する画面です。描画する際は、「描画種別」から描画したい「検知エリア(多角 形)」または「ラインクロス」アイコンを選択し、「カメラ映像画面」にドラッグして描画します。描画により設定 した検知エリア内で、動体を判別するとアラームが発生します。また、設定した検知ラインを動体が横切るとアラー ムが発生します。

#### **描画種別**

アイコンをクリックして、描画形式を選択します。

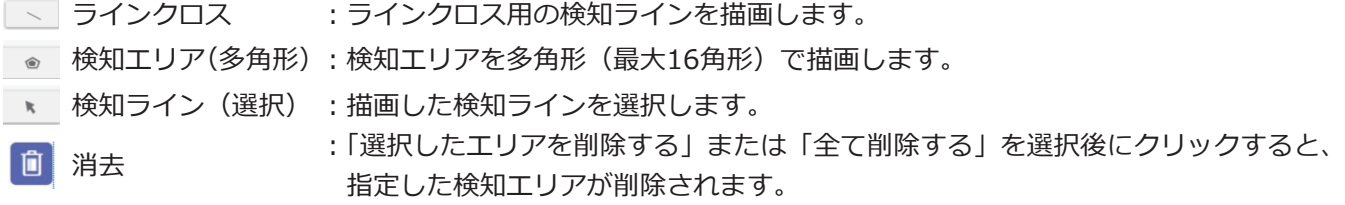

**メモ**

- ●検知エリア(多角形)を描画したとき、最後に始点を選択することでエリア設定を完了します。
- ●黒円(実線)の外側は、検知エリア、検知ラインの設定推奨範囲外です。推奨範囲外に設定した場合、検知性能 が低下します。
- ●黒円(点線)の外側は、検知エリア、検知ラインの検知可能範囲外です。検知可能範囲外に設定した場合、検知 できません。
- ●黒円(実線、点線)の大きさは、検知エリアと検知ラインで異なります。検知エリアを設定時は、検知エリア用 の黒円(実線と点線)を、検知ラインを設定時は、検知エリア用の黒円(実線と点線)をカメラ映像画面上に表 示します。
- ●検知エリア(選択)で選択した検知エリア、検知ラインは、枠の角やラインの端点をドラッグすることで大きさ や長さ、形を変更することができます。また、枠の内側やラインをドラッグすることで移動することができます。
- ●検知エリアや検知ラインを消去する場合、複数の検知エリアや検知ラインが重なっているときは、重なっている エリア内でマウスを左クリックすると選択される枠が順番に切り換わります。
- ●検知枠下辺の中央を検知枠の位置としています。この検知枠の位置が検知エリアに入るように検知エリアを設定 してください。
- ●複数の検知エリア、検知ラインを同時に選択することはできません。
- ●初期設定では、描画エリア全体が検知エリアとして設定されています。

#### **■検知条件**

#### **検知設定1,検知設定2**

「検知設定1」タブ、「検知設定2」タブを選択して、1つあるいは2つの検知条件を設定します。2つの条件は、 スケジュール設定(☞[43](#page-42-1)ページ)により、同時または別々に実行できます。

**メモ**

●スケジュールの初期設定として、検知設定1と検知設定2は常に動作状態になっています。

● マルチAIソフトウェアをご使用の場合、検知設定1で発生したアラームのみイベントとして通知されます。

## **AI動体検知(つづき)**

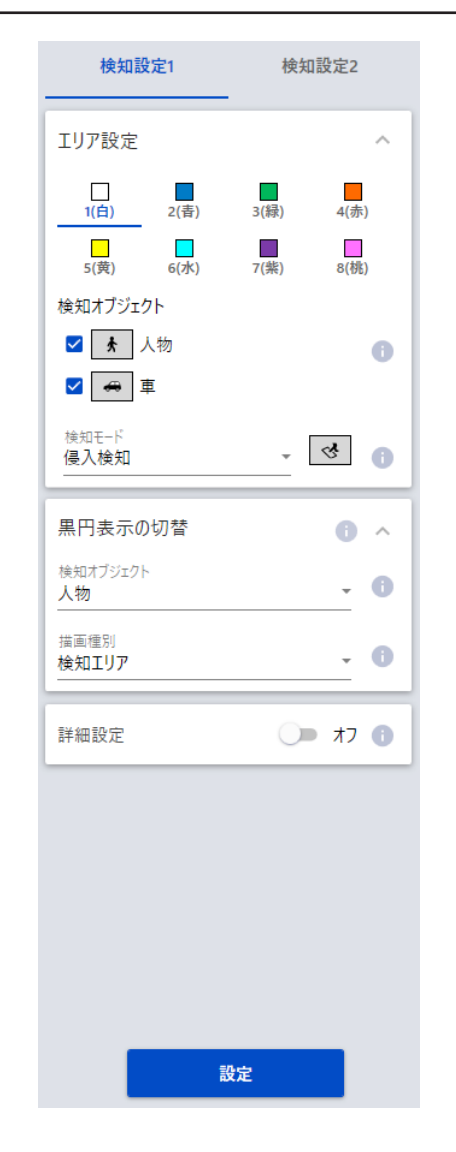

#### **エリア設定**

最大8か所の検知エリアや検知ラインの設定を描画線の色で区別 しています。描画線の色は、「1(白)」から順番に設定されます。 初期設定:[エリア1] / [エリア2] / [エリア3] / [エリア4] / [エリア5]/[エリア6]/[エリア7]/[エリア8] 設定なし

**検知オブジェクト**

検知エリアごとに、検知したいオブジェクト(動体)に、チェッ クを入れます。検知オブジェクトの対象は以下の2種類です。

㍟人物

●車 (普通自動車、バス、トラック)

初期設定:人物、車にチェック有り

#### **メモ**

- ●2つの検知オブジェクトは組み合わせて使用することもで きます。
- ●すべての動体を検知したい場合は、2つともチェックをい れてください。
- ●複数の検知オブジェクトが候補となった場合、車・人物の 優先順序で結果を出力します。不要な検知オブジェクトの チェックを外すことで、より良い結果を得られることがあ ります。例えば、車の前に人物が立っている場合、人物を 車として出力することがあります。車のチェックを外すこ とで人物として出力するようになることがあります。

#### **検知モード**

設定した検知エリアや検知ラインに対して、検知するモードを選択します。 侵入検知:検知エリアに動体が侵入したことを検知します。 滞留検知:検知エリア内で一定時間、動体が滞留したことを検知します。 ラインクロス:動体が検知ラインを指定方向に超えたことを検知します。 初期設定:侵入検知

#### **黒円表示の切替**

検知オブジェクトと描画種別を選択して、カメラ映像画面上に表示する検知可能範囲(黒円[点線])と設定推奨範 囲(黒円[実線])を切り替えます。

 検知オブジェクト:設定する検知エリア・検知ラインで検知したいオブジェクト(動体)を選択します。 初期設定:人物

 描画種別:描画したい種別を選択します。 初期設定:検知エリア

#### **[設定]ボタン**

クリックすると、現在表示中のエリア設定と詳細設定タブの内容を保存します。

# 39

#### **3.詳細設定**

「オン」を選択した場合、検知時間の設定が表示されます。

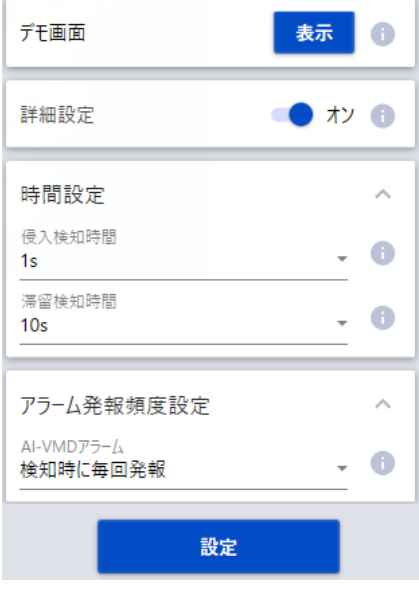

#### **■時間設定**

検知してからアラームを発生させるまでの時間を設定します。

#### **侵入検知時間**

侵入を検知してからアラームを発生させるまでの時間を設定します。 0.2 s 、0.4 s、1 s、2 s、3 s、4 s、5 s、10 s 初期設定:1 s

#### **滞留検知時間**

滞留を検知してからアラームを発生させるまでの時間を設定します。

10 s、20 s、30 s、1 min、2 min、5 min、10 min、15 min、20 min、30 min、40 min、50 min、60 min 初期設定:10 s

#### **メモ**

●オブジェクトの動きなどにより、アラームが発生するまでの時間が、設定より長くなることがあります。

#### **■アラーム発報頻度設定**

AI-VMDアラーム発報のタイミングを選択します。 初回検知時のみ発報:初回検知時のみアラーム発報を行います。 検知時に毎回発報: 検知時は毎回アラーム発報を行います。 初期設定:検知時に毎回発報

#### **デモ画面**

「表示」ボタンをクリックすると、別ウィンドウにデモ画面が表示されます。デモ画面の表示については、「デモ画面」 を参照してください。

#### **[設定]ボタン**

クリックすると、現在表示中のエリア設定と詳細設定タブの内容を保存します。

### 40

<span id="page-40-0"></span>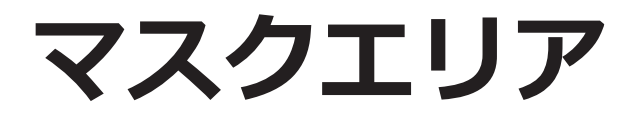

# <span id="page-40-1"></span>**マスクエリアの設定を行う**

### **1.設定画面を開く**

カメラ設定画面の「機能拡張ソフトウェア」メニュー>「マスクエリア」メニューをクリックするとマスクエリアの 設定画面が開きます。

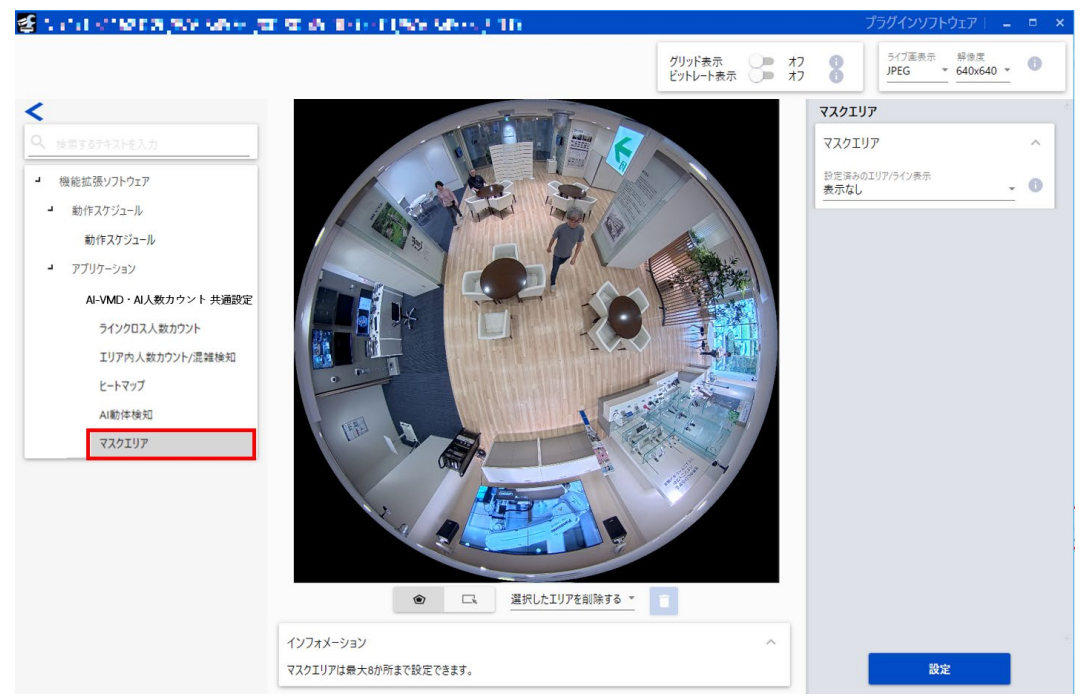

### **2.マスクエリア設定**

本製品の全機能(ラインクロス人数カウント、エリア内人数カウント、混雑検知、ヒートマップ、AI動体検知)に共 通するマスクエリアを設定します。マスクエリアは最大8か所まで設定することができます。

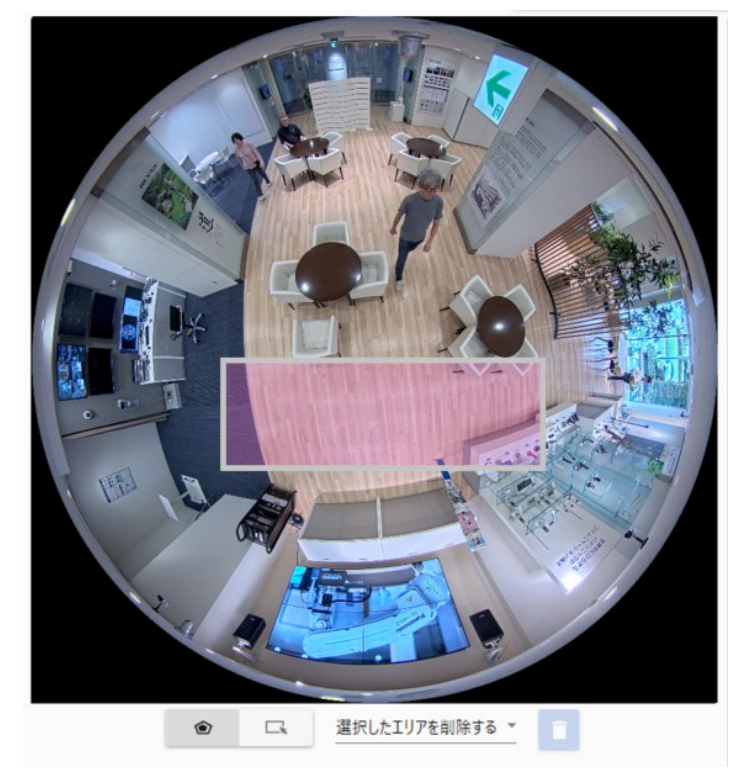

### **マスクエリア(つづき)**

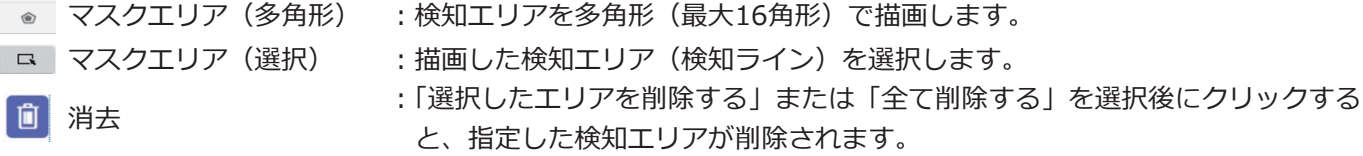

#### **メモ**

- ●マスクエリア(多角形)を描画したとき、最後に始点を選択することでエリア設定を完了します。
- マスクエリア (選択) で選択したマスクエリアは、枠の角やラインの端点をドラッグすることで大きさや長さ、 形を変更することができます。

また、枠の内側やラインをドラッグすることで移動することができます。

●複数の検知エリア、検知ライン、マスクエリアを同時に選択することはできません。

#### **設定済みのエリア/ライン表示**

機能毎に設定済みエリア/ラインの表示を切り替えることができます。選択した機能に従い、設定済みのエリア/ラ インと人物の枠(赤枠/青枠/水色枠)を表示します。

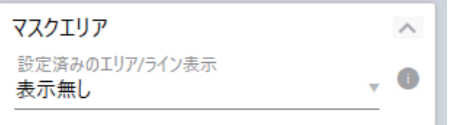

AI動体検知(検知設定1)、AI動体検知(検知設定2)、ラインクロス人数カウント、エリア内人数カウント/混雑検 知

初期設定:表示なし

**メモ**

- ●AI動体検知(検知設定1)の人物枠と、AI動体検知(検知設定2)の人物枠(赤枠/青枠)は同時に表示さ れます。
- ●表示した検知エリアと検知ラインはクリックして選択後、位置と長さを調整することができます。

<span id="page-42-1"></span><span id="page-42-0"></span>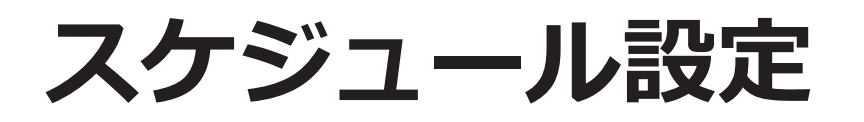

# **スケジュールの設定を行う**

### **1.設定画面を開く**

カメラ設定画面の「機能拡張ソフトウェア」メニュー>「動作スケジュール」メニューをクリックするとスケジュー ルの設定画面が開きます。<br><del>- Charles Warner and Daws</del>

 $\mathbf{F}$  .

Ī.

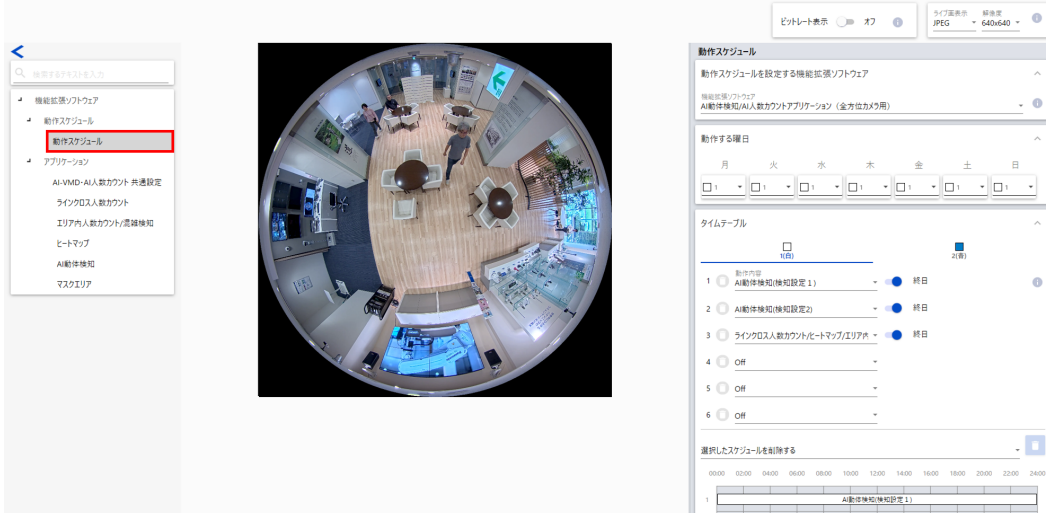

#### 2. スケジュール設定

#### **動作する曜日**

本製品を動作させる日時を設定します。

「タイムテーブル1」、「タイムテーブル2」について、それぞれ動作させたい曜日を選択します。「Off」の曜日を選 択すると、選択した曜日は動作しません。

タイムテーブル1:月、火、水、木、金、土、日 タイムテーブル2:月、火、水、木、金、土、日 Off:月、火、水、木、金、土、日 初期設定:タイムテーブル1、月~日すべて選択

#### **タイムテーブル1、タイムテーブル2**

本製品を動作させる時間と動作内容を設定します。 動作させる時間は[タイムテーブル1]、[タイムテーブル2]について、それぞれ6つまで設定できます。 「動作する曜日」で選択した曜日に対して、動作させる時間が設定できます。

#### **時間**

設定可能な時間:00:00~23:59(24時間制) 初期設定:00:00~00:00

#### **メモ**

●時間範囲の右側欄に00:00を設定した場合、時刻は24:00を意味します。

### **スケジュール設定(つづき)**

#### **動作内容**

本製品を動作させる検知設定を選択します。 Off: AI動体検知/AI人数カウントアプリケーションを動作させません。 AI動体検知(検知設定1):AI動体検知を検知設定1の条件で動作させます。 AI動体検知(検知設定2):AI動体検知を検知設定2の条件で動作させます。 ラインクロス人数カウント/ヒートマップ/エリア内人数カウント/混雑検知 :ラインクロス人数カウント/ヒートマップ/エリア内人数カウント/混雑検知を動作さ せます。 初期設定:時間1:AI動体検知(検知設定1)

時間2:AI動体検知(検知設定2) 時間3:ラインクロス人数カウント/エリア内人数カウント/混雑検知/ヒートマップ 時間4~時間6:Off

#### **[設定]ボタン**

クリックすると、スケジュール設定が有効になります。

#### **重要**

●カメラ側の動作スケジュールがOffになっている場合、本製品の設定画面を開くことはできません。

# <span id="page-44-1"></span><span id="page-44-0"></span>**検知枠について**

人物の状態により検知枠の表示が変わりますので、検知エリアは大きめに設定してください。 人物の検知枠中心と画像の中心を結んだ線と検知枠が交差する点を検知枠の位置としています。この検知枠の位置 が検知エリアに入るように検知エリアを設定してください。

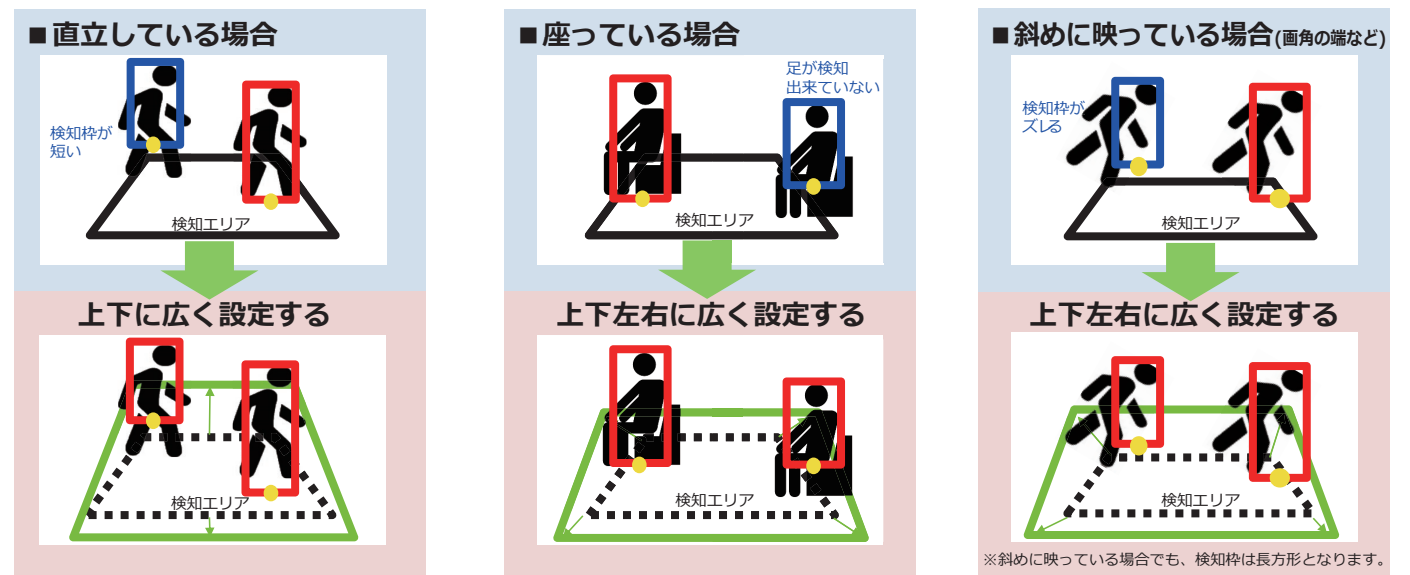

※検知エリア内判定されている検知枠は「赤」、検知エリア外判定されている検知枠は「青」で示しております。

<span id="page-45-0"></span>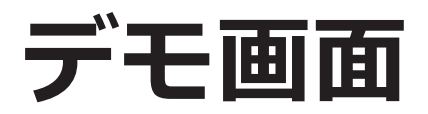

AI動体検知、ラインクロス人数カウント、エリア内人数カウント/混雑検知にはそれぞれデモ画面表示ボタンがあり、 クリックすることでデモ画面を表示することができます。

#### **AI動体検知**

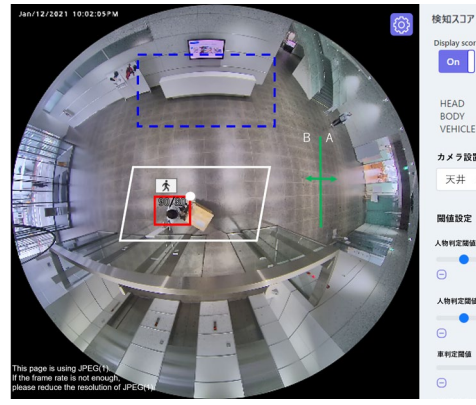

 $|_{\mathsf{On}}|$  $On$ HEAD<br>BODY<br>VEHICLE  $\begin{array}{c} 30 \\ 70 \\ * \end{array}$  $\begin{array}{c} 60 \\ 95 \end{array}$  $\Box$  $\pi x = 10.78 \times x$ 天井 3.0m assore  $\Box$  $20^\circ$  $20$  O

 $\Box$ 

**ラインクロス人数カウント**

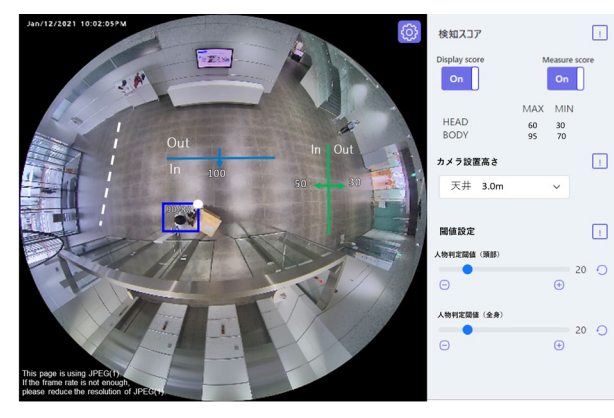

#### **エリア内人数カウント/混雑検知**

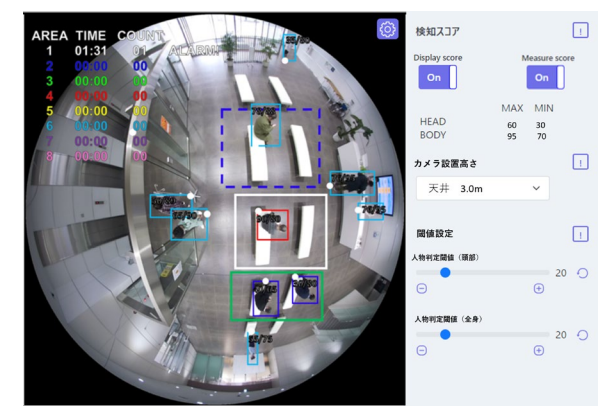

#### **[検知エリア]**

設定した検知エリアを色表示します。 エリア1:白色、エリア2:青色、エリア3:緑色、エリア4:赤色 エリア5:黄色、エリア6:水色、エリア7:紫色、エリア8:桃色 実線:「有効」に設定されているエリア 破線:「無効」に設定されているエリア

#### **[検知ライン]**

設定した検知ラインを色表示します。 ライン1:白色、ライン2:青色、ライン3:緑色、ライン4:赤色 ライン5:黄色、ライン6:水色、ライン7:紫色、ライン8:桃色 実線:「有効」に設定されているライン 破線:「無効」に設定されているライン

#### **[方向ラベル]**

AI動体検知(ラインクロス検知)、ラインクロス人数カウントを行う方向のラベル(ラインクロス検知:A、B ライ ンクロス人数カウント:In、Out)を表示します。

#### **[検知枠]**

対象オブジェクトを検知すると枠を表示します。 赤枠:アラームが発生したエリア内のオブジェクト、設定方向へラインを横切るオブジェクトを表示します。

### 46

## **デモ画面(つづき)**

 青枠:(AI動体検知、ラインクロス人数カウントの場合): 検知したオブジェクトを表示します。 (エリア内人数カウント/混雑検知の場合)エリアに入っているオブジェクト、設定方向以外へ進むオブジェ クトを表示します。

水色枠(エリア内人数カウント/混雑検知のみ):全てのエリアに入っていない人物を表示します。

#### **[エリア状態 (AREA1~AREA8) (エリア内人数カウント/混雑検知のみ)]**

TIME:設定人数以上になっている時間(タイマー)を表示します。 COUNT:検知している人数を表示します。 ALARM!:アラーム検知すると「ALARM!」を表示します。

#### **[検知枠の白点]**

人物の検知枠の足元位置を表示します。

#### **[カウント数(ラインクロス人数カウントのみ)]**

設定した方向へカウントされた対象オブジェクト数をライン毎に色表示します。 ライン1:白色、ライン2:青色、ライン3:緑色、ライン4:赤色 ライン5:黄色、ライン6:水色、ライン7:紫色、ライン8:桃色

#### **[設定] ボタン ◎**

クリックすると、[Display score]、[Measure score]の切替スイッチおよび閾値設定を表示します。

#### **[Display score]**

スイッチを「On」にすると、頭部スコア(左)、全身スコア(右)をを検知枠内の左上に表示します。 検知スコアが閾値以下の場合は「\*\*」を表示します。

#### **[Measure score]**

「On」にすると、検知スコア(頭部、全身)の最大値・最小値の計測を開始し、デモ画面上に計測結果(MAX/ MIN)を表示します。「Off」にすると計測を停止します。

#### **[アイコン]**

Display scoreが「On」の場合、検知オブジェクトのアイコンを検知枠の左上に表示します。

人物 : | ★ | 、車両 : | <del>○</del>

#### **メモ**

- ●デモ画面を表示するには、Mozilla Firefox, Google™ Chrome™, Microsoft Edgeをお使いください。 Internet Explorerには対応していません。
- ●デモ画面は1つのブラウザだけに表示可能です。複数のブラウザでの同時アクセスには対応していません。 また、AI動体検知/ラインクロス人数カウント/エリア内人数カウント/混雑検知のデモ画面の同時表示には 対応していません。
- ●データ暗号を「On」に設定すると、デモ画面の画像は表示されません。
- ●他の機能拡張ソフトウェアと同時に使用すると、デモ画面の人物と検知枠の位置のずれが大きくなることが あります。
- ●デモ画面は、デモ用のため実際の運用で使用することは推奨していません。
- Display scoreを「Off」に設定すると、Measure scoreは「On」に設定することはできません。

# <span id="page-47-0"></span>**集計機能**

# **人数カウントデータ確認ソフトウェア**

この章では、本製品のラインクロス人数カウントとエリア内人数カウントによるカウントデータを取得・集計する iCTの機能拡張ソフトウェア(人数カウントデータ確認ソフトウェア)について説明しています。人数カウントデー タ確認ソフトウェアは、本製品をカメラに登録のうえ、ご使用いただくことを前提としています。

### **1.設定/確認画面を開く**

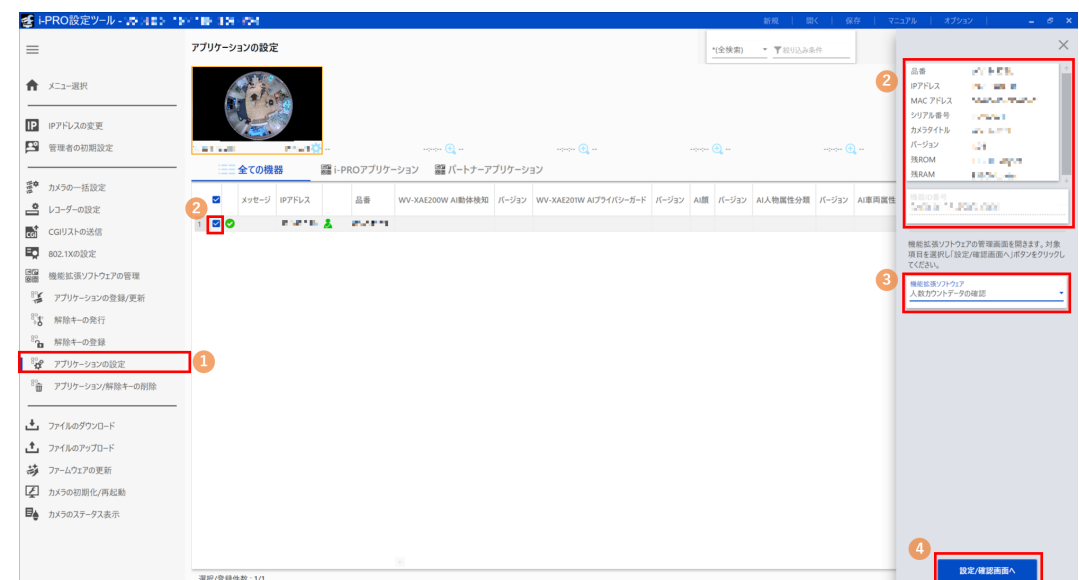

- (1)サブメニュー「アプリケーションの設定」を選択します。
- (2)データを取得するカメラのチェックボックスにチェックを入れ、品番などの情報や機器ID番号が表示されるこ とを確認します。
- (3)「機能拡張ソフトウェア」で「人数カウントデータの確認」を選択します。
- (4)[設定/確認画面へ]をクリックすると、人数カウントデータ確認ソフトウェアの設定画面が開きます。

#### **メモ**

- ●本製品がインストール済みのカメラのみ、設定/確認画面を開くことができます。
- ●集計機能をお使いになる場合は、共通設定の「計測結果の保存間隔」を1時間に設定してください。

#### **2.カウントデータを取得・集計する**

人数カウントデータ確認ソフトウェアは、本製品がインストール済みのカメラに対して以下の3つの操作を行うこと ができます。

データの取得 (☞[49](#page-48-0)ページ)

帳票の作成(☞[50](#page-49-0)ページ)

カメラID/グループの編集(☞[52](#page-51-0)ページ)

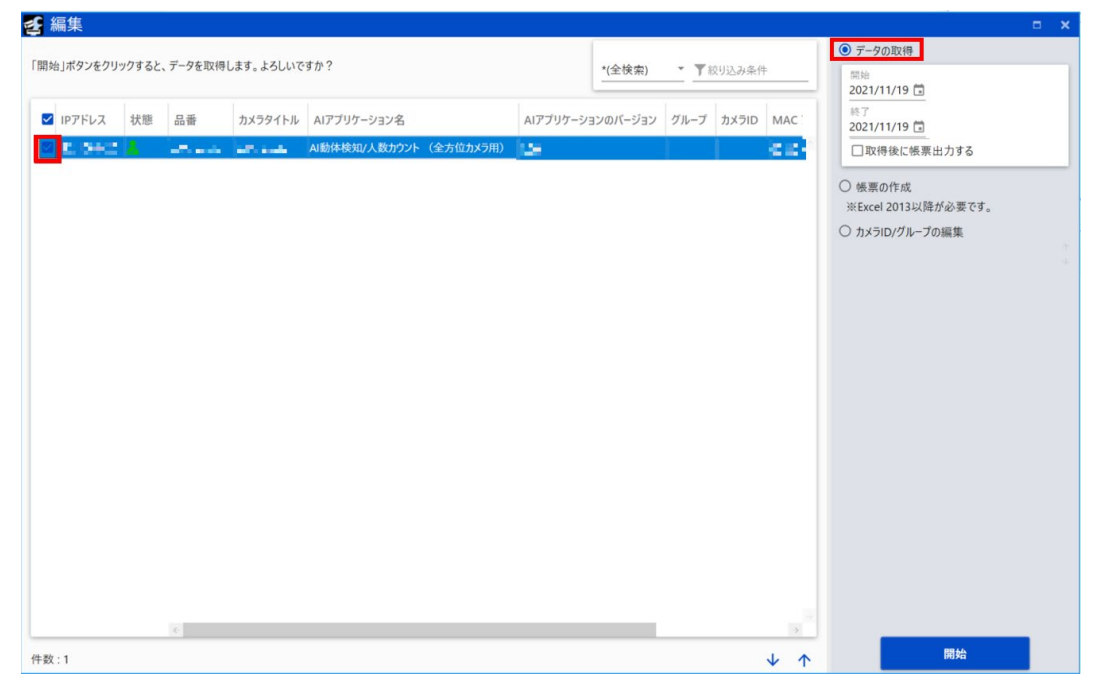

### <span id="page-48-0"></span>**データの取得**

カメラから人数カウントデータを取得します。対象カメラのチェックボックスにチェックを入れ、「データの取得」 を選択するとデータ取得の設定画面が開きます。

#### **開始**

データを取得したい期間の開始年月日を設定します。

#### **終了**

データを取得したい期間の終了年月日を設定します。

#### **取得後に帳票出力する**

チェックボックスにチェックを入れると、データ取得開始後に帳票出力を行います。帳票出力については「帳票の 作成(☞[49](#page-48-1)ページ)」を参照してください。 初期値:チェックなし

49

#### **[開始]ボタン**

<span id="page-48-1"></span>[開始] ボタンを押すと、進捗画面が表示され、 データ取得が正常に完了することを確認します。 < 進捗画面 - 結果 > ◎:成功 **8:失敗** ⊙:進行中 ※失敗した場合はメッセージ欄の エラー内容を確認してください

## **集計機能(つづき)**

#### <span id="page-49-0"></span>**帳票の作成**

「データの取得」によってカメラから取得した人数カウントデータの集計データを表とグラフで表現してExcel形式 で保存します。対象カメラのチェックボックスにチェックを入れ、「帳票の作成」を選択すると帳票作成の設定画面 を開くことができます。

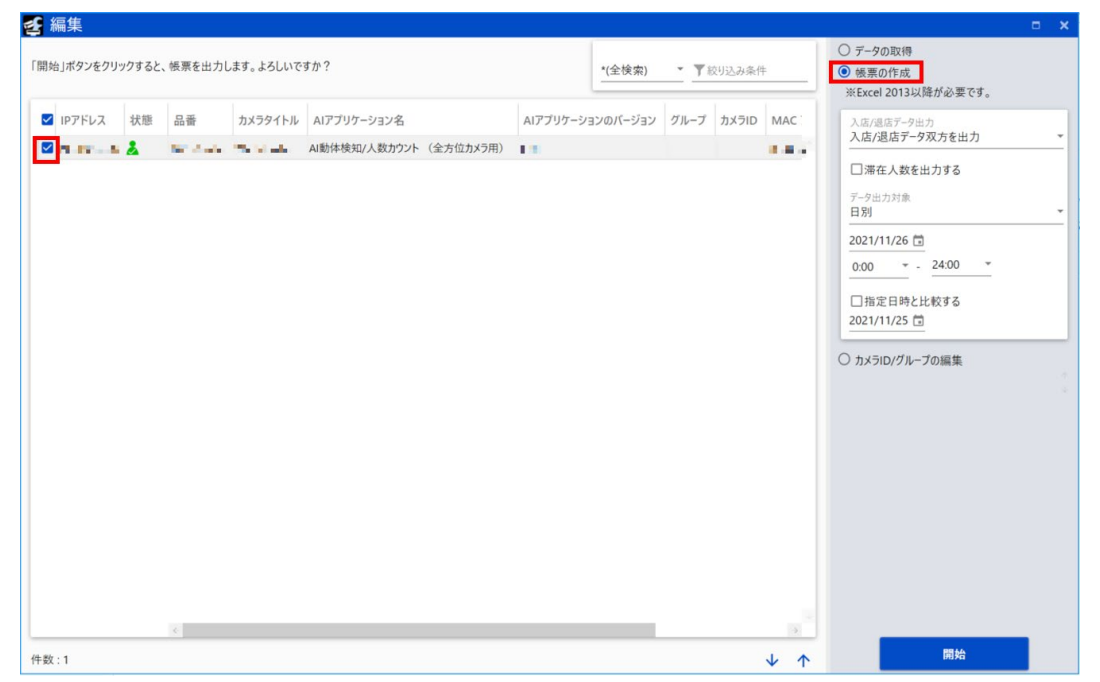

#### **入店/退店データ出力**

対象の検知ラインにおいて、入店方向にカウントされた人数または退店方向にカウントされた人数のうち、どのカ ウント数を帳票出力するかを選択します。

入店/退店データ双方を出力、入店データのみ出力、退店データのみ出力 初期値:入店/退店データ双方を出力

#### **滞在人数を出力する**

チェックボックスにチェックを入れると、滞在人数を出力します。 初期値:チェックなし

#### **メモ**

- 「入店/退店データ出力」と「滞在人数を出力する」の設定は、エリア内人数カウントのカウントデータの帳 票出力は対象外です。
- ●ラインクロス人数カウントでは、複数ラインを設定している場合のカウントデータは合算値を帳票出力しま す。ライン1のカウントデータのみ帳票出力する場合は、下記ファイルの<MultiLine>タグを編集してくだ さい。ただし、iCTを起動する前に書き換える必要があります。 C:\Users\(Windowsユーザー)\Desktop\i-PRO設定ツール\#PeopleCount\Storage\Project000 KazoolDevData.xml

初期値: <MultiLine>1,1,1,1,1,1,1,1,1,1,1,1,1</MultiLine>

ライン1のカウントデータのみ帳票出力する場合:<MultiLine>1,0,0,0,0,0,0,0,0,0,0,0</MultiLine>

50

#### **データ出力対象**

指定した年月日の日報(1時間単位)または月報(1日単位)から選択してファイルを出力します。 初期値:(出力単位)日別、(年月日時)設定当日の0時から24時まで

#### **指定日時と比較する**

チェックボックスにチェックを入れると、比較対象のデータも同時に出力することができます。 初期値:チェックなし

#### **[開始]ボタン**

[開始] ボタンを押すと、進捗画面が表示され、 帳票出力が正常に完了することを確認します。

< 進捗画面 - 結果 > 2: 成功 8:失敗 ⊙:進行中 ※失敗した場合はメッセージ欄の エラー内容を確認してください

#### **帳票シートの名称と内容は以下のとおりです。**

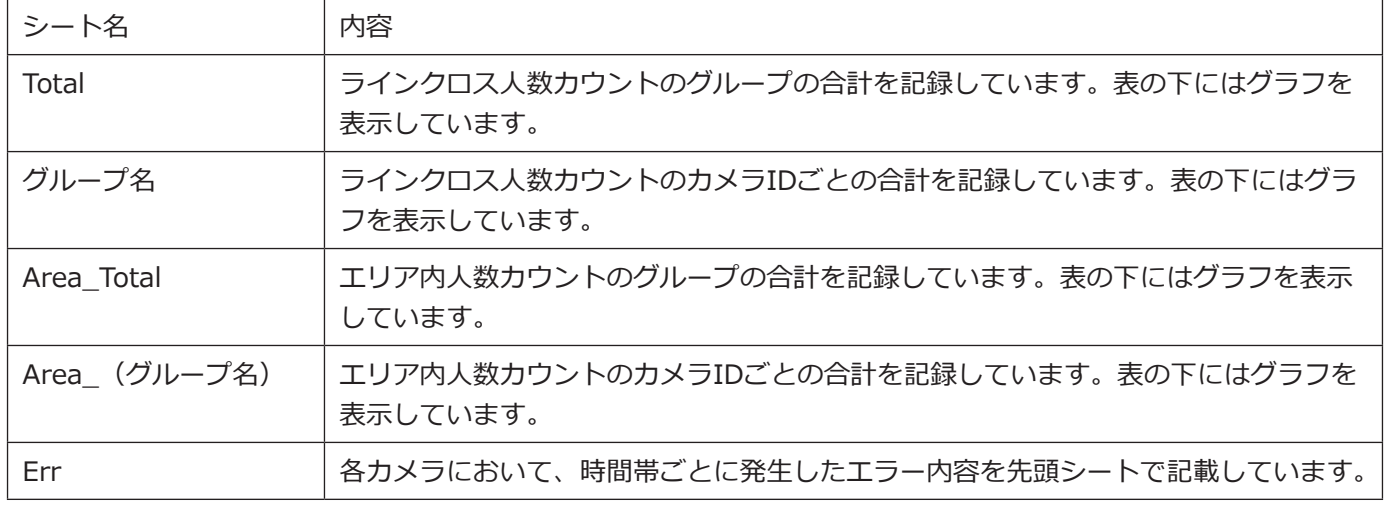

#### **メモ**

●データの保存場所は、[オプション]の[保存場所]画面で指定することができます。 初期値: C:\Users\(Windowsユーザー )\Desktop\i-PRO設定ツール

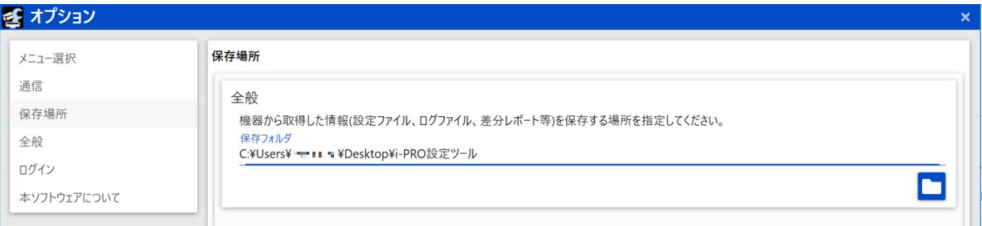

●出力された帳票は、[オプション]の[保存場所]画面で指定したデータ保存場所の直下にある 「#PeopleCount¥Report」フォルダに保存されます。 初期値: C:\Users\(Windowsユーザー )\Desktop\i-PRO設定ツール\PeopleCount\Report ※ファイル名 (日報の場合) yyyyMMdd\_HHmmss\_Result\_PeopleCount.xlsm

.....<br>(月報の場合は"dd"が"\_\_"に換わります)

### <span id="page-51-0"></span>**カメラID/グループの編集**

カメラID/グループの編集は、登録済みカメラのカメラIDとグループ名を変更します。対象カメラのチェックボッ クスにチェックを入れ、「カメラID/グループの編集」を選択するとカメラID/グループの編集画面が開きます。<br>  $\frac{d^{\frac{1}{3}}\pi}{d^{\frac{1}{3}}}$ 

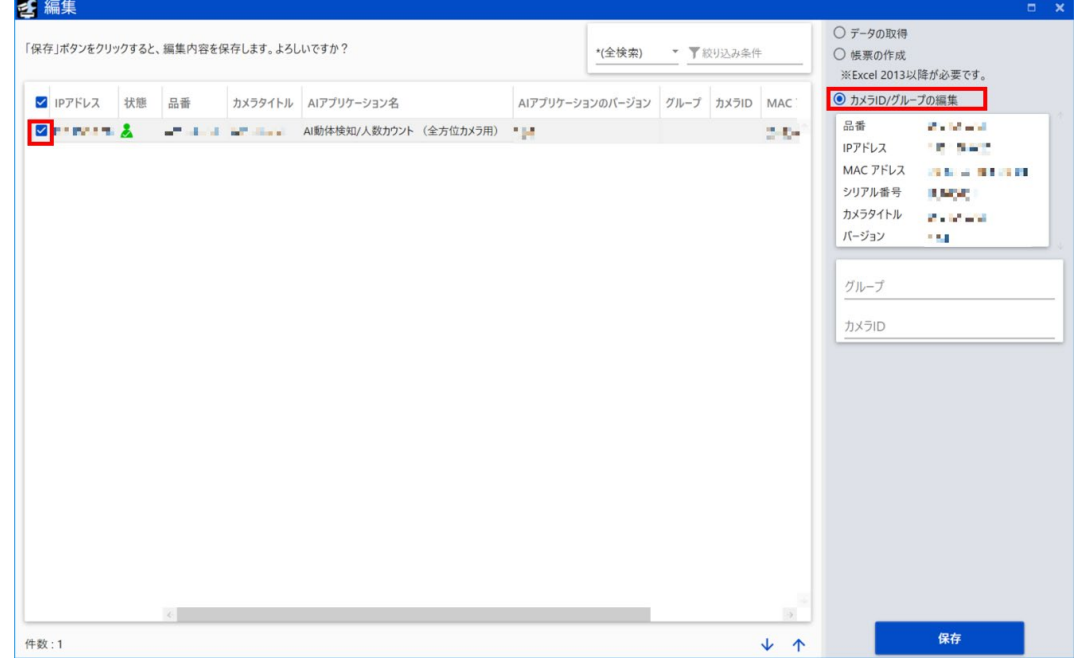

#### **グループ**

対象カメラのグループ名を設定します。 初期値:空欄

#### **カメラID**

対象カメラのカメラIDを設定します。 初期値:空欄

#### **[保存]ボタン**

[保存] ボタンを押すと、設定内容が保存されます。

#### **帳票フォーマット例**

カメラ1台と接続し、グループに「group」、カメラIDに「cameraID」を設定して帳票出力を行った場合は下記の ように出力されます。

#### **【Totalシート】表の例**

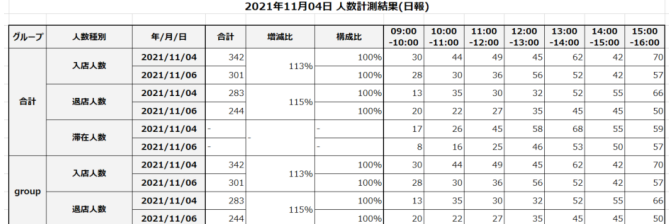

#### **【Totalシート】グラフの例**

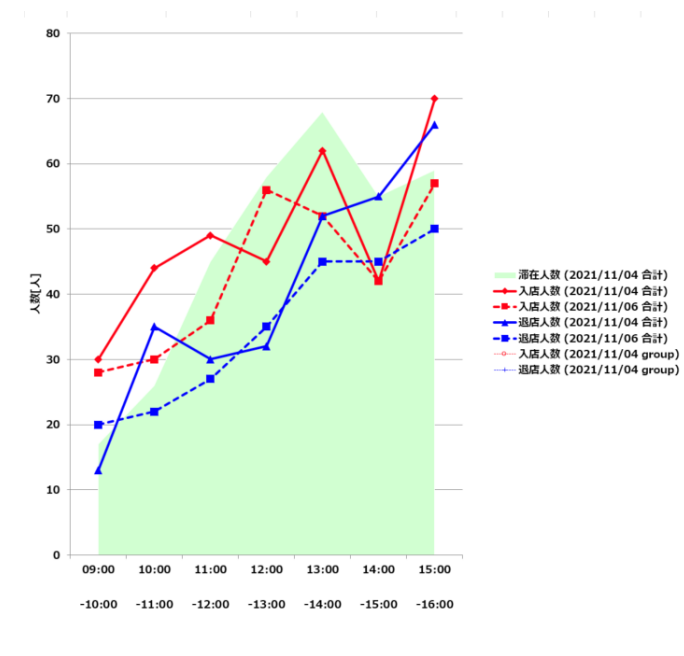

#### **Errシートの例**

指定した期間のデータがカメラ内に存在しない場合、ま たはカメラと接続できなかった場合に、「エラー詳細」 に「ファイルが存在しません」と出力されます。

人数カウントデータ 取得エラー

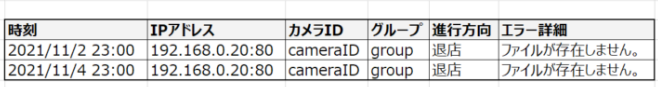

#### **【Area\_groupシート】表の例**

エリア内人数カウントでは、1時間あたりの平均カウン ト値を出力します。

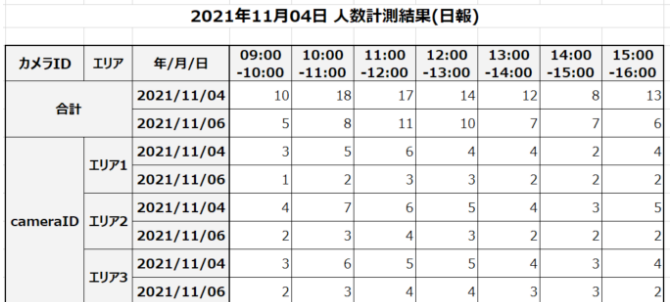

#### **【Area\_groupシート】グラフの例**

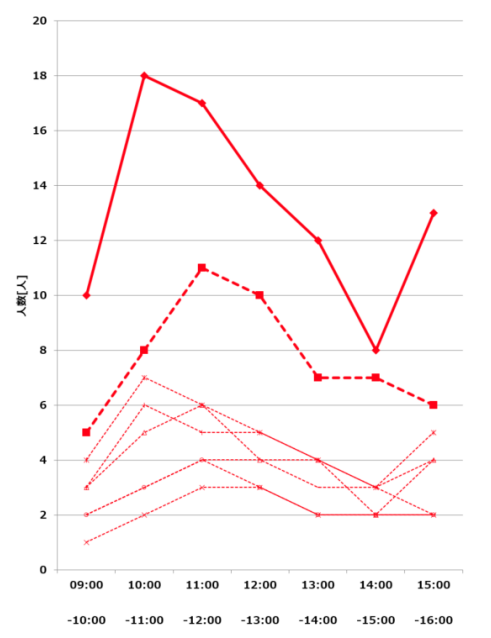

-습計 (2021/11/04 合計) iski - IU71 (2021/11/06 IU71) - 1992 (2021/11/04 1972)<br>- 1972 (2021/11/04 1972) j. ---- - -----, --, -- ---- --,<br>-IV73 (2021/11/04 IV73) -----<br>---- エリア3 (2021/11/06 エリア3)

# <span id="page-53-0"></span>**Open Source Software**

The MIT License (MIT)

Copyright (c) 2015 Andrew Putilov

Permission is hereby granted, free of charge, to any person obtaining a copy of this software and associated documentation files (the "Software"), to deal in the Software without restriction, including without limitation the rights to use, copy, modify, merge, publish, distribute, sublicense, and/or sell copies of the Software, and to permit persons to whom the Software is furnished to do so, subject to the following conditions:

The above copyright notice and this permission notice shall be included in all copies or substantial portions of the Software.

THE SOFTWARE IS PROVIDED "AS IS", WITHOUT WARRANTY OF ANY KIND, EXPRESS OR IMPLIED, INCLUDING BUT NOT LIMITED TO THE WARRANTIES OF MERCHANTABILITY, FITNESS FOR A PARTICULAR PURPOSE AND NONINFRINGEMENT. IN NO EVENT SHALL THE AUTHORS OR COPYRIGHT HOLDERS BE LIABLE FOR ANY CLAIM, DAMAGES OR OTHER LIABILITY, WHETHER IN AN ACTION OF CONTRACT, TORT OR OTHERWISE, ARISING FROM, OUT OF OR IN CONNECTION WITH THE SOFTWARE OR THE USE OR OTHER DEALINGS IN THE SOFTWARE.

By downloading, copying, installing or using the software you agree to this license. If you do not agree to this license, do not download, install, copy or use the software.

> License Agreement For Open Source Computer Vision Library (3-clause BSD License)

Copyright (C) 2000-2020, Intel Corporation, all rights reserved. Copyright (C) 2009-2011, Willow Garage Inc., all rights reserved. Copyright (C) 2009-2016, NVIDIA Corporation, all rights reserved. Copyright (C) 2010-2013, Advanced Micro Devices, Inc., all rights reserved. Copyright (C) 2015-2016, OpenCV Foundation, all rights reserved. Copyright (C) 2015-2016, Itseez Inc., all rights reserved. Copyright (C) 2019-2020, Xperience AI, all rights reserved. Third party copyrights are property of their respective owners.

Redistribution and use in source and binary forms, with or without modification, are permitted provided that the following conditions are met:

- \* Redistributions of source code must retain the above copyright notice, this list of conditions and the following disclaimer.
- \* Redistributions in binary form must reproduce the above copyright notice, this list of conditions and the following disclaimer in the documentation and/or other materials provided with the distribution.
- \* Neither the names of the copyright holders nor the names of the contributors may be used to endorse or promote products derived from this software without specific prior written permission.

This software is provided by the copyright holders and contributors "as is" and any express or implied warranties, including, but not limited to, the implied warranties of merchantability and fitness for a particular purpose are disclaimed.

In no event shall copyright holders or contributors be liable for any direct, indirect, incidental, special, exemplary, or consequential damages (including, but not limited to, procurement of substitute goods or services; loss of use, data, or profits; or business interruption) however caused and on any theory of liability, whether in contract, strict liability, or tort (including negligence or otherwise) arising in any way out of the use of this software, even if advised of the possibility of such damage.

This software is based in part on the work of the Independent JPEG Group.

Redistribution and use in source and binary forms, with or without modification, are permitted provided that the following conditions are met:

- Redistributions of source code must retain the above copyright notice, this list of conditions and the following disclaimer.
- Redistributions in binary form must reproduce the above copyright notice, this list of conditions and the following disclaimer in the documentation and/or other materials provided with the distribution.
- Neither the name of the libjpeg-turbo Project nor the names of its contributors may be used to endorse or promote products derived from this software without specific prior written permission.

THIS SOFTWARE IS PROVIDED BY THE COPYRIGHT HOLDERS AND CONTRIBUTORS "AS IS", AND ANY EXPRESS OR IMPLIED WARRANTIES, INCLUDING, BUT NOT LIMITED TO, THE IMPLIED WARRANTIES OF MERCHANTABILITY AND FITNESS FOR A PARTICULAR PURPOSE ARE DISCLAIMED. IN NO EVENT SHALL THE COPYRIGHT HOLDERS OR CONTRIBUTORS BE LIABLE FOR ANY DIRECT, INDIRECT, INCIDENTAL, SPECIAL, EXEMPLARY, OR CONSEQUENTIAL DAMAG-ES (INCLUDING, BUT NOT LIMITED TO, PROCUREMENT OF SUBSTITUTE GOODS OR SERVICES; LOSS OF USE, DATA, OR PROFITS; OR BUSINESS INTERRUPTION) HOWEVER CAUSED AND ON ANY THEORY OF LIABILITY, WHETHER IN CONTRACT, STRICT LIABILITY, OR TORT (INCLUDING NEGLIGENCE OR OTHERWISE) ARISING IN ANY WAY OUT OF THE USE OF THIS SOFTWARE, EVEN IF ADVISED OF THE POSSIBILITY OF SUCH DAMAGE.

i-PRO製品の「お問い合わせ」については、以下の弊社サポートウェブサイトを参照してください。 https://i-pro.com/products\_and\_solutions/ja/surveillance/contact-us

i-PRO株式会社 https://www.i-pro.com/

i-PRO Co., Ltd. 2022